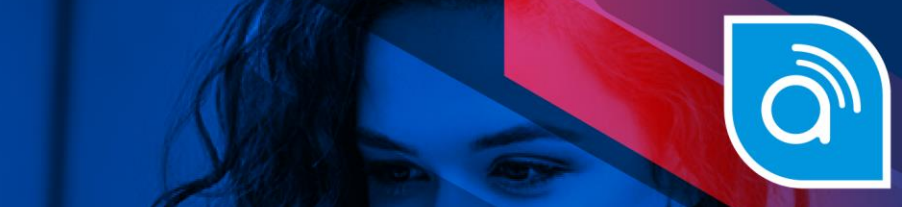

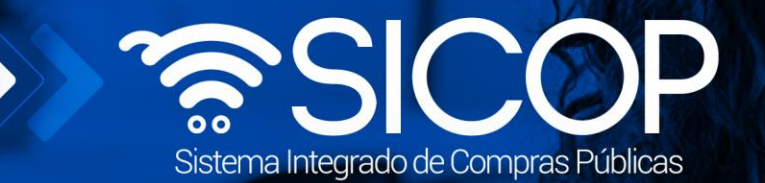

# **Manual de usuarios para el módulo de presolicitudes de catálogo de SICOP**

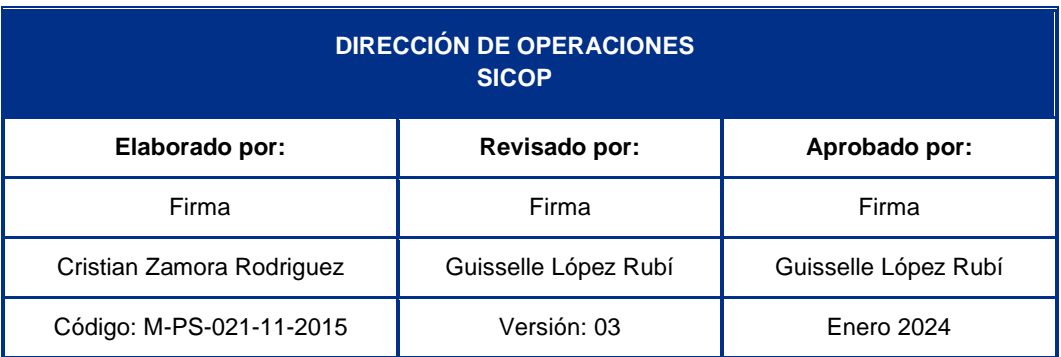

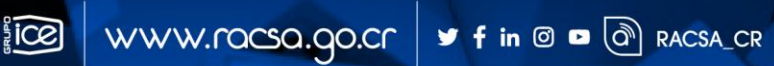

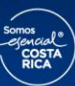

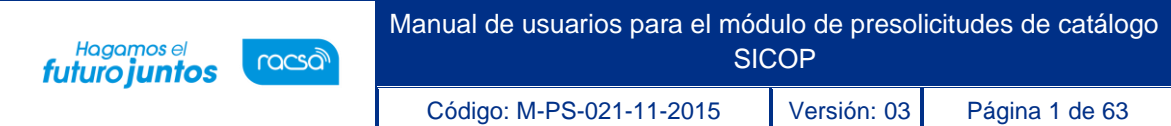

# Contenido

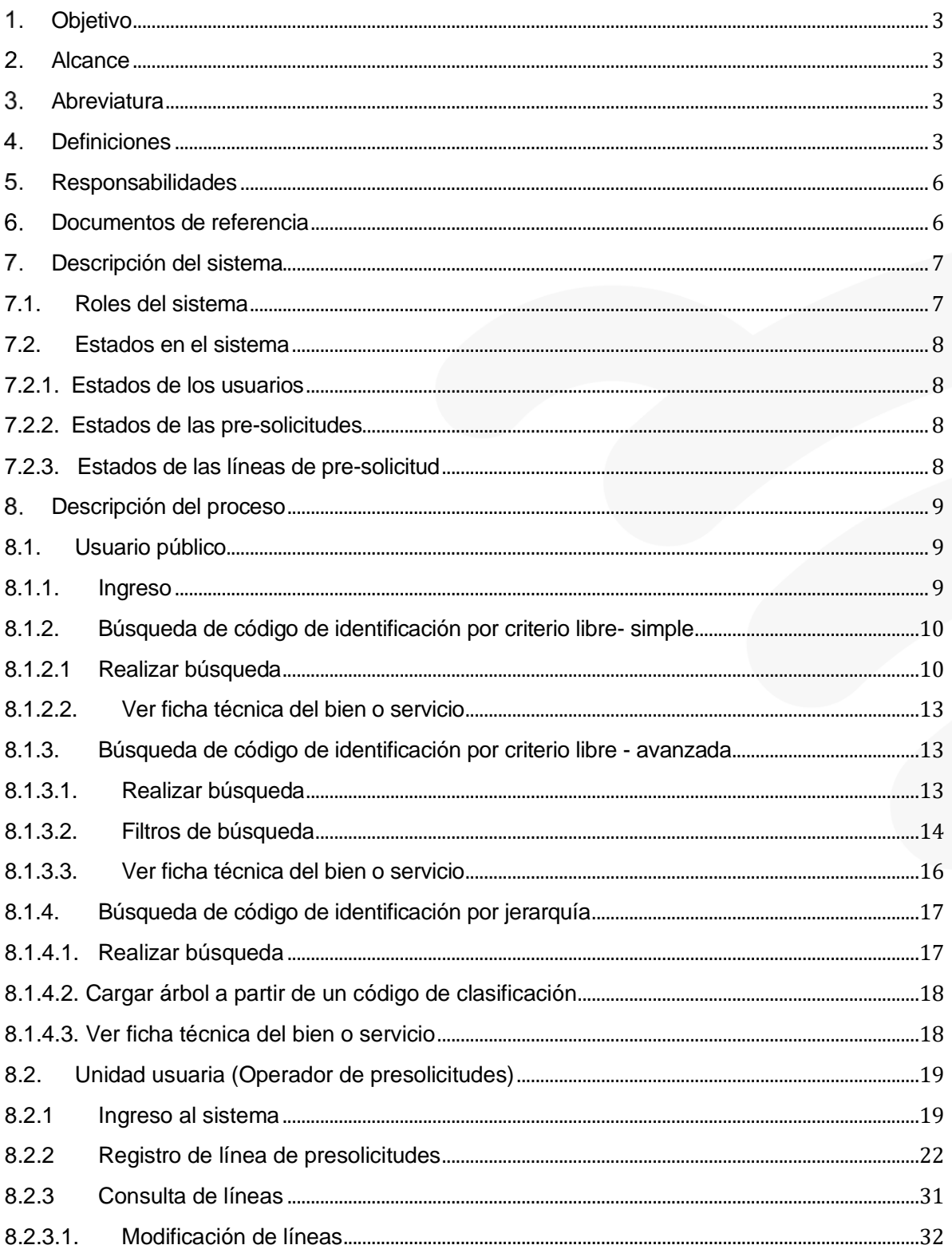

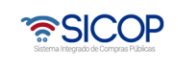

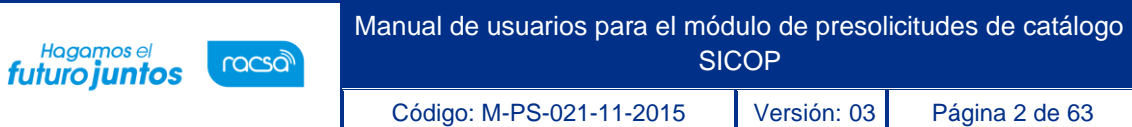

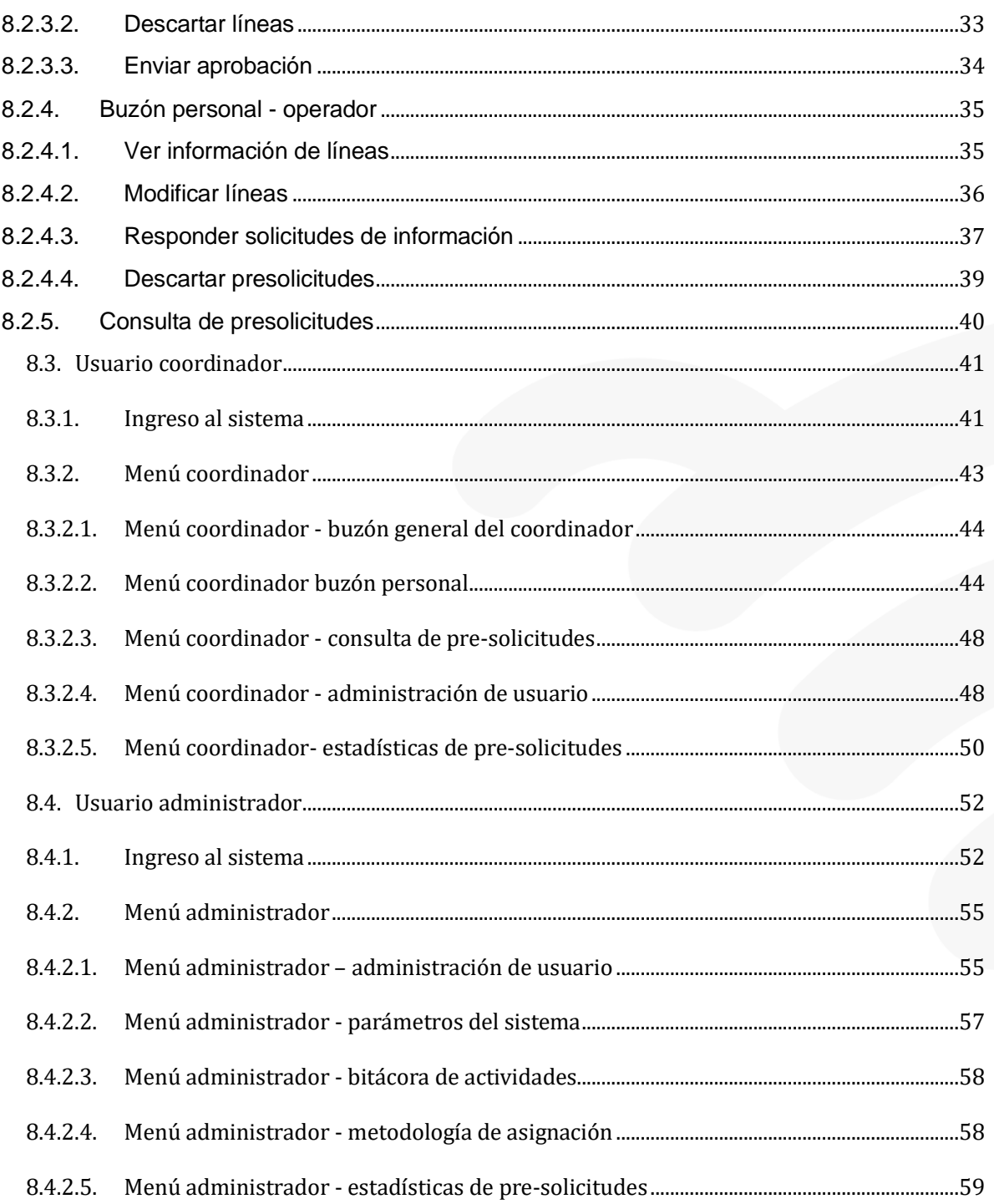

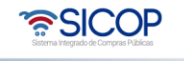

**SCE** 

#### <span id="page-3-0"></span> $1.$ **Objetivo**

Hagamos el<br>**futuro juntos** 

El propósito primordial de este documento es darle una guía al usuario sobre cada una de las funcionalidades del módulo conocido como Pre-solicitudes de catálogo. Además de exponer los procesos que el usuario puede realizar con el sistema implantado.

En el presente documento se detallará todas y cada una de las características que tiene el sistema y la forma de acceder e introducir información. De tal forma que, los usuarios puedan conocer en detalle qué actividades deberían desarrollar para la consecución de los objetivos del sistema.

#### <span id="page-3-1"></span> $2<sub>1</sub>$  **Alcance**

Este manual aplica para todos los usuarios que usen el módulo de pre-solicitudes de catálogo SICOP y tengan asignados los respectivos roles.

#### <span id="page-3-2"></span>3. **Abreviatura**

- ✓ **UNSPSC:** United Nations Standard Products and Services Code
- ✓ **SICOP:** Sistema Integrado de Compras Púbicas.

#### <span id="page-3-3"></span> $\overline{4}$ .  **Definiciones**

**Administración del catálogo:** Corresponde a un área especializada de SICOP la administración centralizada del catálogo de bienes, servicios y obras. Esta función comprende la definición de políticas, procesos y garantías sobre el buen funcionamiento del catálogo.

**Administrador de pre-solicitud:** Es el rol encargado de establecer los niveles de aprobación, definir la metodología de asignación a utilizar, así como consultar la información de las estadísticas y bitácora.

Código: M-PS-021-11-2015 Versión: 03 Página 4 de 63

Hagamos el

*futuro juntos* 

racsa

**Atributos:** Se refieren al conjunto de datos del producto y se dividen en atributos comunes y atributos individuales. Los atributos individuales corresponden a la información técnica de los productos, la cual identifica las características individuales y únicas del artículo que se está analizando. Los atributos comunes se refieren, a los atributos que están presentes en casi la totalidad de los elementos y están definidos en la GDAS.

**Catálogo de bienes y servicios SICOP:** Es el instrumento oficial de uso obligatorio, en el que sistemáticamente se clasifican e identifican los bienes, las obras y los servicios requeridos por las instituciones usuarias y ofrecidos por los proveedores registrados. Para efectos de clasificación, las obras están comprendidas dentro de los servicios.

**Código de clasificación:** Es la forma estandarizada de categorización del catálogo de bienes, servicios y obras de SICOP, la cual consiste en la aplicación del Catálogo estándar de productos y servicios de las naciones unidas (UNSPSC: United Nations Standard Products and Services Code). Dicho código consta de ocho dígitos y es utilizado en el Registro electrónico de proveedores para señalar los bienes, obras y servicios que el proveedor puede ofrecer a las instituciones. La imagen nos muestra cómo está conformado:

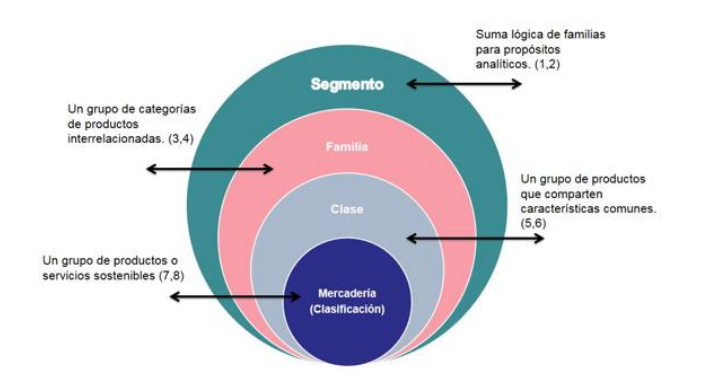

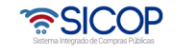

Código: M-PS-021-11-2015 Versión: 03 Página 5 de 63

Hagamos el<br>**futuro juntos** 

racsa

**Código de identificación**: Permite especificar o describir, con mayor grado de detalle y de manera estandarizada, los bienes, servicios y obras del catálogo den SICOP, mediante un sistema de detección de atributos comunes e individuales. Está formado por dieciséis dígitos, de los cuales los ocho primeros corresponden al código de clasificación y los ocho restantes a un consecutivo establecido de manera automática. Es utilizado para identificar los bienes, las obras y los servicios en la publicación del pliego de condiciones.

**Coordinador de pre-solicitud:** Es quien recibe las pre-solicitudes con las líneas enviadas por parte del operador de pre-solicitud, El coordinador puede aprobar, rechazar o modificar las líneas que considere necesarias. Además, es quien envía las líneas a SICOP para su correspondiente aprobación o registro. También administra, consulta y genera las estadísticas del sistema.

**Estandarización:** Se refiere a la creación de normas o reglas para creación de los códigos de los productos a fin de facilitar la uniformidad y la compatibilidad de los artículos que son gestionados y comprados por las organizaciones públicas y privadas.

**Operadores de catálogo**: Las instituciones usuarias deben contar con funcionarios especialistas en materia de catalogación de bienes y servicios, quienes tendrán acceso a SICOP en condición de operadores de catálogo. Dichos funcionarios serán responsables de velar por la calidad de la información del catálogo de SICOP, y de solicitar ante la administración del catálogo de SICOP la inclusión, la modificación o la exclusión de bienes o servicios que se ubiquen dentro del alcance del código de identificación.

**Operador de pre-solicitud:** Son los funcionarios encargados de buscar y solicitar códigos de identificación requeridos, por lo general esta función recae sobre las unidades usuarias institucionales. Y estos por ende están encargados de realizar las pre-solicitudes.

**Unidad Usuaria:** Se refiere a la unidad de compra institucional, que presenta la necesidad de contratar un bien, servicio u obra.

**Usuario público**: Es el usuario que tiene la posibilidad de realizar búsquedas en el catálogo de SICOP, sin iniciar sesión en la plataforma.

#### <span id="page-6-0"></span>5.  **Responsabilidades**

**Usuarios del módulo de pre-solicitudes:** Son los responsables de ejecutar y hacer cumplir lo descrito en el actual documento.

**Administración del catálogo:** Es responsabilidad de los analistas coordinadores de catálogo, quienes tendrán a su cargo el control y la atención de las solicitudes de inclusión, modificación o exclusión de las solicitudes realizadas.

#### **Departamento de SICOP:**

• Velar por la adecuada aplicación del proceso y su debida implementación. Gestionar la herramienta sistema gestión de fuentes.

#### **Gestión Estratégica y Desempeño Empresarial:**

- Realizar la inclusión, modificación, control de cambios y aprobaciones que se le realice al documento.
- Velar por que el presente documento se ajuste al formato y estructura propia de las guías, de acuerdo con la Guía para la Estructura y Contenido de los Documentos aprobada.
- Custodiar la última versión oficial aprobada del documento e incluirla en el sitio web oficial intranet.

#### <span id="page-6-1"></span>6.  **Documentos de referencia**

✓ Reglamento para la Utilización del Sistema Integrado de Compras Públicas SICOP.

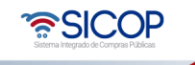

- Documento interno actividades y responsabilidades de los operadores institucionales del catálogo SICOP.
- Manual para operadores de catálogo de SICOP.

#### <span id="page-7-0"></span> $7<sub>1</sub>$  **Descripción del sistema**

El módulo de pre-solicitudes de catálogo fue diseñado con el propósito de facilitarle al usuario SICOP la búsqueda de bienes y servicios en el catálogo, mediante búsquedas avanzadas y de fácil acceso a la información de las fichas técnicas.

Además, en el caso en los que el usuario final no pueda localizar el producto requerido, la solución permitirá la incorporación de los requerimientos del nuevo producto, ya sea un nuevo bien, servicio u obra, interactuando con los administradores de catálogo de su institución y enviando los nuevos productos a la Administración del Catálogo SICOP.

#### <span id="page-7-1"></span>**7.1. Roles del sistema**

La solución cuenta con los siguientes roles para su adecuada funcionalidad:

- **Usuario público:** Es el usuario que tiene la posibilidad de realizar búsquedas en el catálogo de SICOP, sin iniciar sesión en la plataforma.
- **Operador de pre-solicitud:** Son los funcionarios encargados de buscar y solicitar códigos de identificación requeridos, por lo general esta función recae sobre las unidades usuarias institucionales. Y estos por ende están encargados de realizar las pre-solicitudes.
- **Coordinador de pre-solicitud:** Es quien recibe las pre-solicitudes con las líneas enviadas por parte del operador de pre-solicitud, El coordinador puede aprobar, rechazar o modificar las líneas que considere necesarias. Además, es quien envía las líneas a SICOP para su correspondiente aprobación o registro. También administra, consulta y genera las estadísticas del sistema.

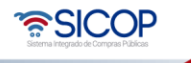

• **Administrador de pre-solicitud:** Es el rol encargado de establecer los niveles de aprobación, definir la metodología de asignación a utilizar, así como consultar la información de las estadísticas y bitácora.

# <span id="page-8-0"></span>**7.2. Estados en el sistema**

#### <span id="page-8-1"></span>**7.2.1. Estados de los usuarios**

- ✓ Activo: Usuarios activos en la aplicación.
- ✓ Inactivo: Usuarios que por alguna situación han sido inactivados.

#### <span id="page-8-2"></span>**7.2.2. Estados de las pre-solicitudes**

- ✓ Completa: Todas las líneas que componen la pre-solicitud se encuentran en un estado final, ya sean aprobadas o rechazadas.
- ✓ Descartado: Este estado se presenta cuando el operador elimina una pre- solicitud antes de ser revisada por el coordinador.
- $\checkmark$  En proceso: Alguna de las líneas de la pre-solicitud se encuentra en proceso, ya sea en revisión o en solicitud de información.
- ✓ Enviada: El operador envío la línea a revisión y el coordinador aún no ha tramitado la pre-solicitud.

### <span id="page-8-3"></span>**7.2.3. Estados de las líneas de pre-solicitud**

- $\checkmark$  En proceso: Visible para los operadores mientras la línea se encuentra en revisión.
- ✓ Expirada: En caso de que el operador no responda a la solicitud de información solicitada por el coordinador, antes de que venza el plazo definido en el parámetro.
- ✓ Guardado Temporalmente: Creada o modificada pero aún no se ha enviado a aprobación.
- ✓ Solicitud de Aprobación: El operador aprobó la línea y está pendiente el envío a SICOP.
- $\checkmark$  Solicitud de Información: En caso de que el coordinador requiera que el operador brinde información adicional a la línea porque la misma se encuentra incompleta o

requiere alguna modificación o mejora.

- $\checkmark$  Rechazada Duplicación: Rechazada debido a que ya existe un código de identificación que cumple con las características requeridas.
- $\checkmark$  Rechazada: Rechazada por un coordinador, por un motivo diferente al rechazado por duplicación, y debe iniciar completamente una nueva solicitud.
- $\checkmark$  Solicitud a SICOP: Enviado a solicitud de aprobación a la Administración de catálogo SICOP.
- ✓ Registrada en SICOP: Se encuentra registrado el código de identificación en SICOP.
- ✓ Rechazada SICOP: Rechazada por el administrador de SICOP.

#### <span id="page-9-0"></span>8.  **Descripción del proceso**

#### <span id="page-9-1"></span>**8.1. Usuario público**

#### <span id="page-9-2"></span>**8.1.1. Ingreso**

• Debe ingresar a la página de SICOP y selecciona el apartado "Catálogo Bienes/Servicios", el cual es de acceso público.

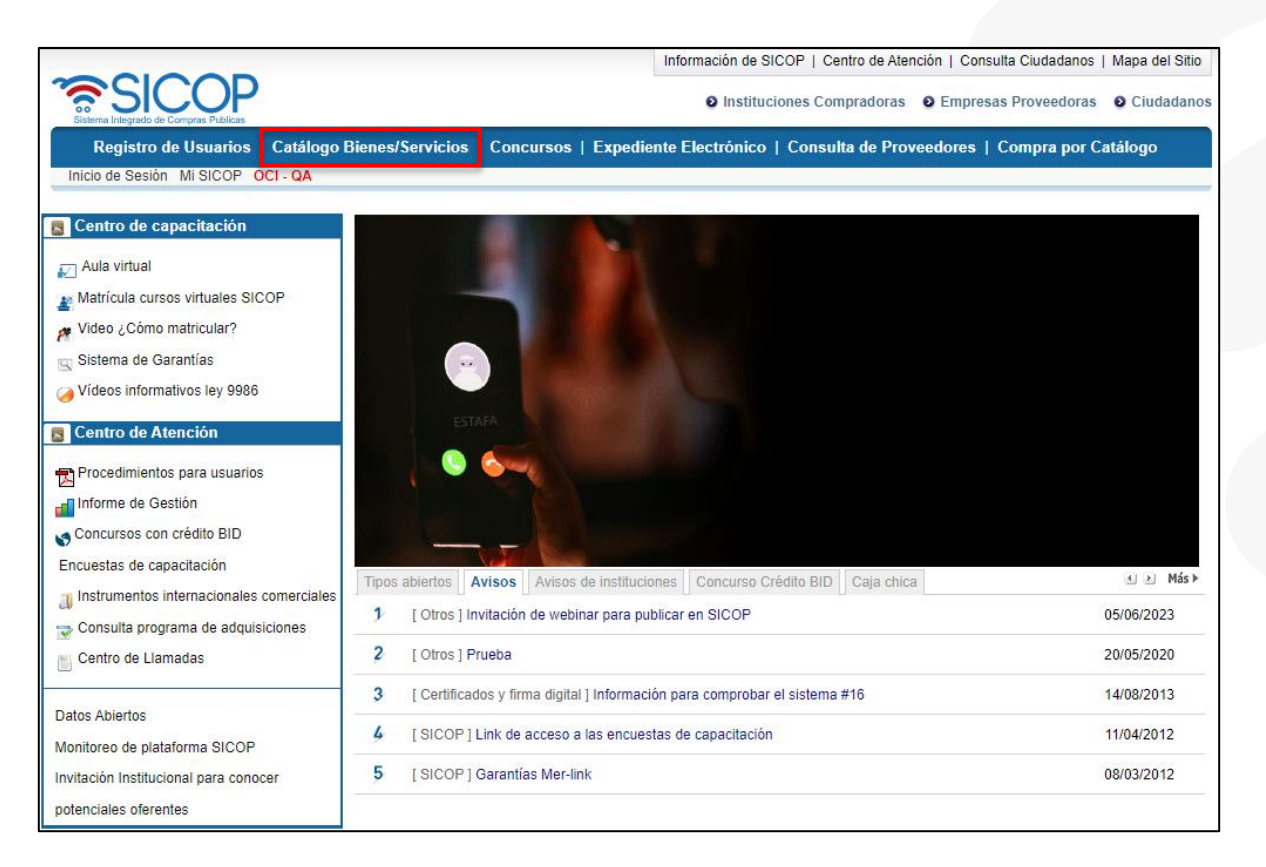

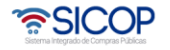

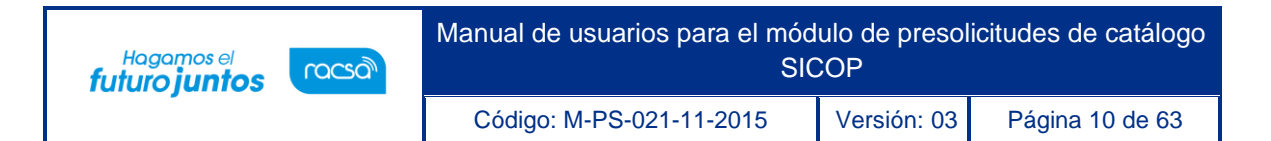

• Se muestra la pantalla llamada "Búsqueda de Bienes/Servicios, en el menú de la izquierda "Catálogo Bienes/Servicios se debe ingresar en la opción llamada "Presolicitudes de catálogo"

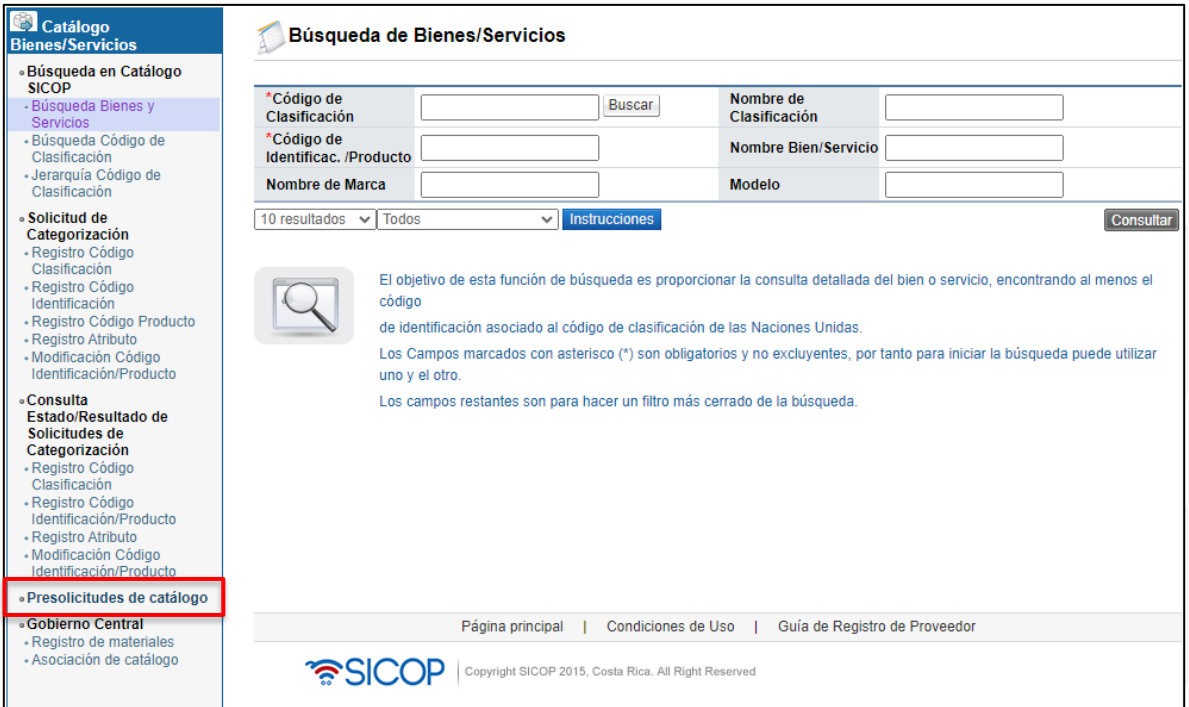

• El sistema lo llevara directamente a la sección de búsquedas de código de identificación por criterio libre.

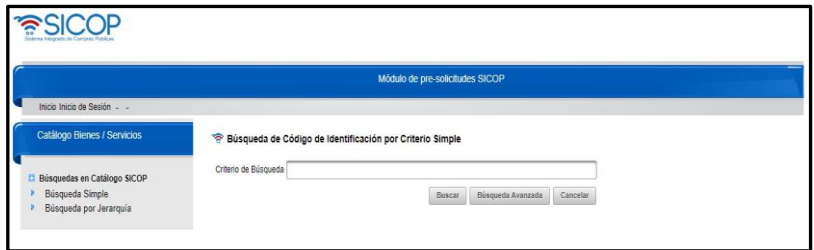

- <span id="page-10-0"></span>**8.1.2. Búsqueda de código de identificación por criterio libre- simple**
- <span id="page-10-1"></span>**8.1.2.1 Realizar búsqueda**

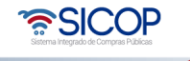

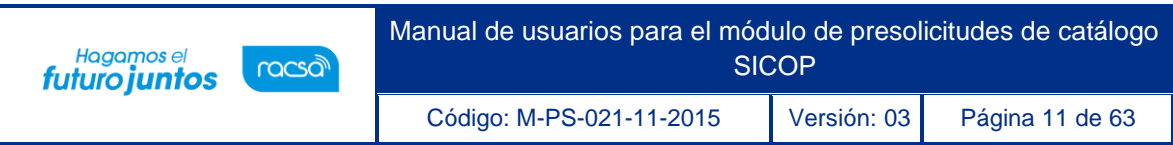

• Para realizar una búsqueda de código de identificación por criterio libre, primero se debe ingresar a la opción del menú "búsqueda simple".

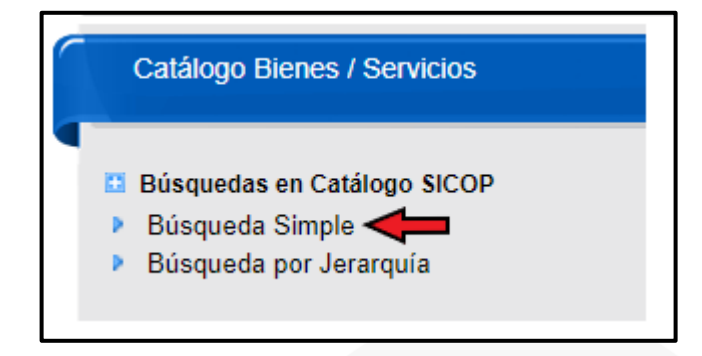

• Se despliega una pantalla en la que se debe ingresar el criterio de búsqueda en el campo de texto indicado.

**Nota:** El criterio de búsqueda permite incorporar el operador asterisco (\*) el cual funciona como comodín para indicar que puede incluir cualquier letra. Por ejemplo "per\*" retornará resultados de palabras como perros, perra, pera, persona, entre otros. Este operador asterisco sólo puede ser utilizado, en una palabra, NO es permitido en frases, por ejemplo "*alco\* o sus deri\** ".

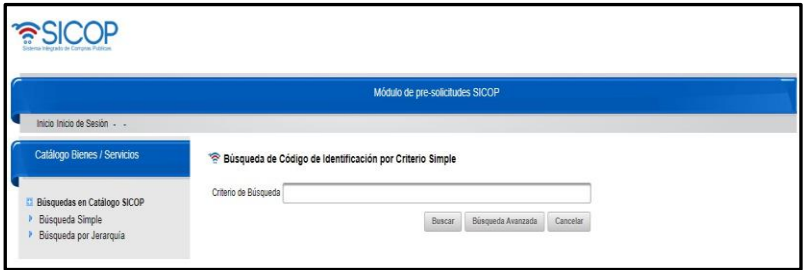

- Dentro de la pantalla de búsqueda se tienen las siguientes opciones:
- ✓ Botón *Buscar*: realizaría la búsqueda en el catálogo según el criterio de búsqueda indicado.
- ✓ Botón Cancelar: Regresaría a la página inicial del sistema.
- ✓ Botón Búsqueda Avanzada: Este botón despliega la pantalla de búsqueda avanzada la cual veremos en la próxima sección.

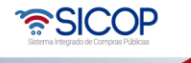

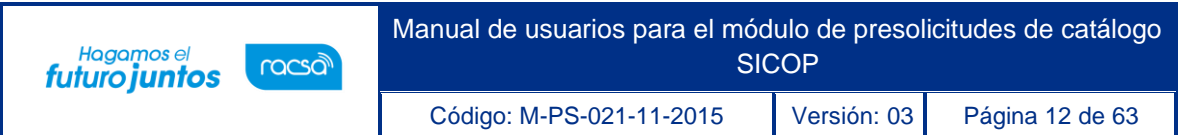

Luego de ingresado el criterio de búsqueda se debe presionar el botón de "Buscar", el cual mostrará una ventana que indica que se está procesando la búsqueda.

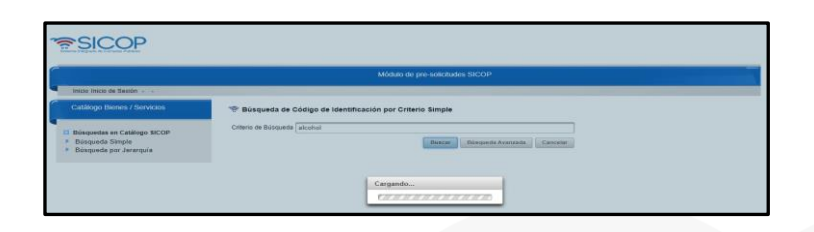

• Una vez que el sistema procesa la búsqueda muestra la pantalla de resultados, en donde lista todos los códigos que coinciden con el criterio indicado.

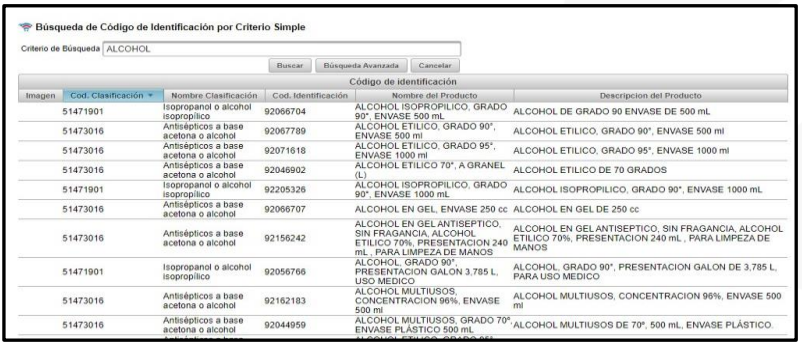

• En esta pantalla, el sistema permite navegar por los resultados, seleccionando la cantidad de resultados por página (10, 20, 50, 100) o ir a la siguiente página.

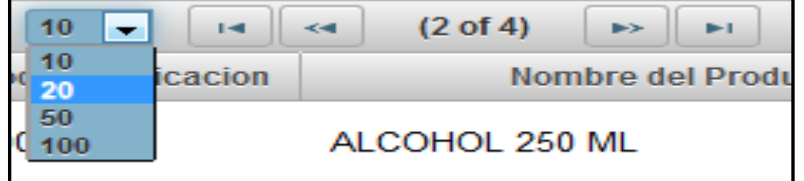

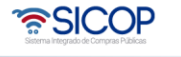

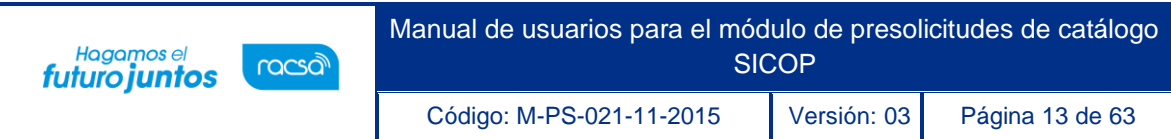

#### <span id="page-13-0"></span>**8.1.2.2. Ver ficha técnica del bien o servicio**

• Dentro de la pantalla de resultados, además de ver el listado de los códigos de identificación, se puede ver la ficha técnica de un código específico. Para esto se debe dar un clic con el mouse en cualquier lugar de la fila donde se encuentra el código de identificación. Esto mostrará la ficha técnica en una ventana desplegable.

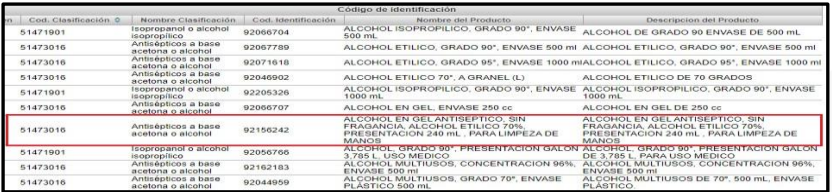

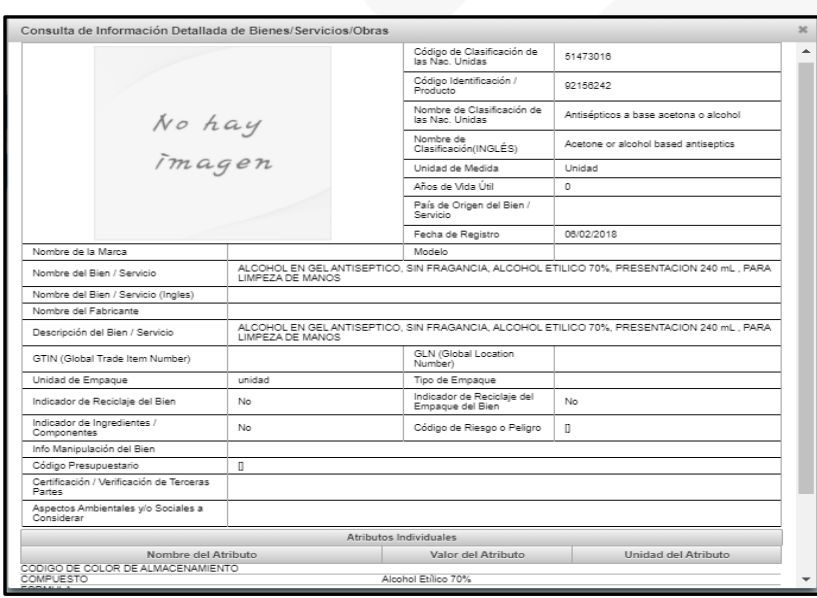

#### <span id="page-13-1"></span>**8.1.3. Búsqueda de código de identificación por criterio libre - avanzada**

# <span id="page-13-2"></span>**8.1.3.1. Realizar búsqueda**

• Para realizar una búsqueda avanzada de código de identificación, primero se debe ingresar al módulo de búsqueda simple y luego presionar en el botón "Búsqueda Avanzada".

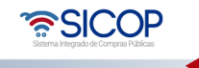

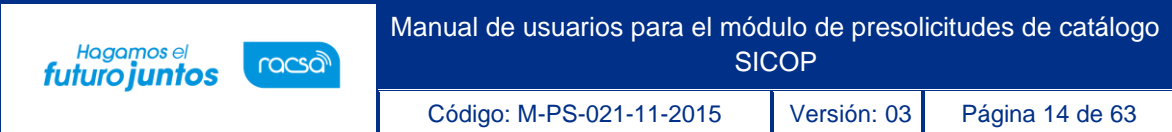

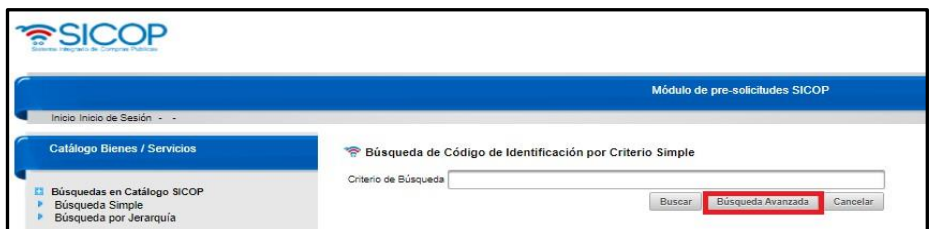

• Se desplegará la pantalla de Búsqueda de Código de identificación avanzada.

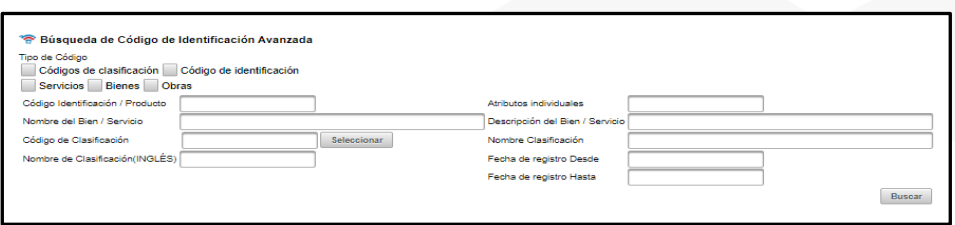

### <span id="page-14-0"></span>**8.1.3.2. Filtros de búsqueda**

- La búsqueda avanzada mostrará los resultados según los filtros que se indiquen. Los filtros son los siguientes:
- ✓ Selección "código de clasificación": Indica si se muestran resultados de códigos de clasificación que coincidan. Se basa en los campos "código de clasificación", "nombre clasificación" y "nombre de clasificación (INGLES)".
- ✓ Selección "códigos de identificación": Indica si se muestran resultados de códigos de identificación que coincidan. Se basa en todos los campos.
- ✓ Selección "servicios": indica si se muestran en el resultado códigos de identificación de tipo servicio. Segmentos del 70 al 94.
- ✓ Selección "bienes": indica si se muestran en el resultado códigos de identificación de tipo bien. Segmentos del 10 al 64.
- ✓ Selección "obras": Indica si se muestran resultados de códigos de identificación del segmento 95 que son obras.

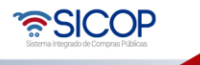

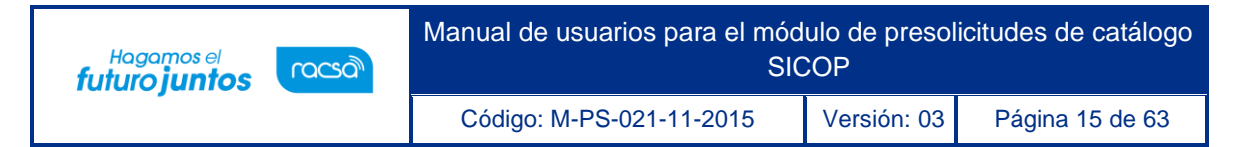

- La búsqueda se realiza basada en los criterios que se indiquen en los siguientes campos:
- ✓ Código de identificación/ producto
- ✓ Nombre del bien / servicio.
- ✓ Código de clasificación.
- ✓ Nombre de clasificación (Inglés).
- ✓ Atributos individuales.
- ✓ Descripción del bien / servicio.
- ✓ Nombre de clasificación.
- $\checkmark$  Rango de la fecha de registro (desde hasta)
- Se deben llenar los campos que se requieran con el criterio de búsqueda correspondiente y luego presionar el botón de "buscar" esto mostrará una ventana que indicará que se está procesando la búsqueda.

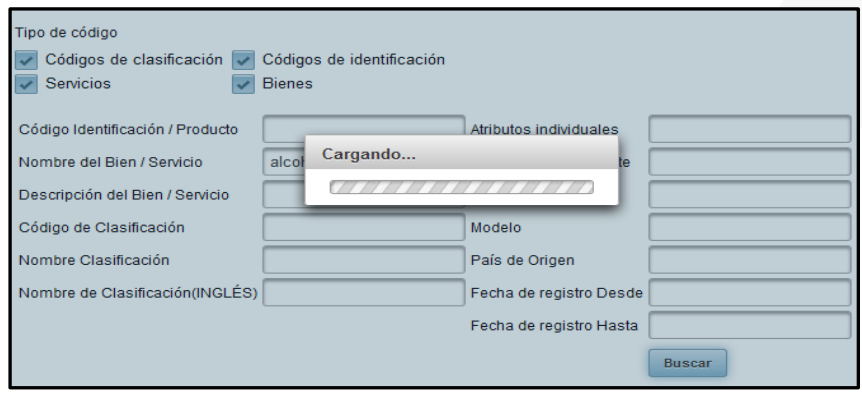

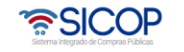

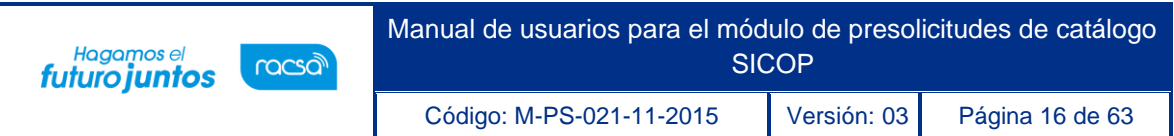

• Una vez que el sistema procesa la búsqueda muestra la pantalla de resultados, en donde lista todos los códigos que coinciden con el criterio indicado. En este caso seleccionamos el filtro de búsqueda: Código de identificación y en nombre de bien/servicio colocamos alcohol.

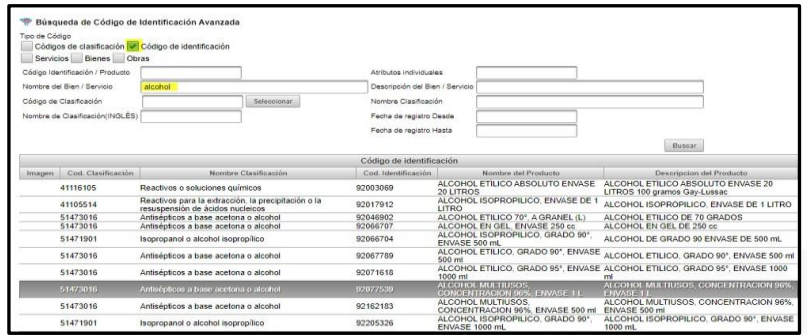

• En esta pantalla, el sistema permite navegar por los resultados, seleccionando la cantidad de resultados por página (10, 20, 50, 100) o ir a la siguiente página.

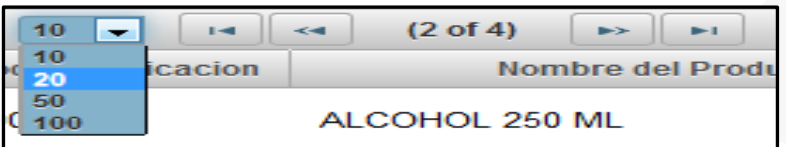

#### <span id="page-16-0"></span>**8.1.3.3. Ver ficha técnica del bien o servicio**

• Dentro de la pantalla de resultados, además de ver el listado de los códigos de identificación, se puede ver la ficha técnica de un código específico. Para esto se debe dar un clic con el mouse en cualquier lugar de la fila donde se encuentra el código de identificación. Esto mostrará la ficha técnica en una ventana desplegable.

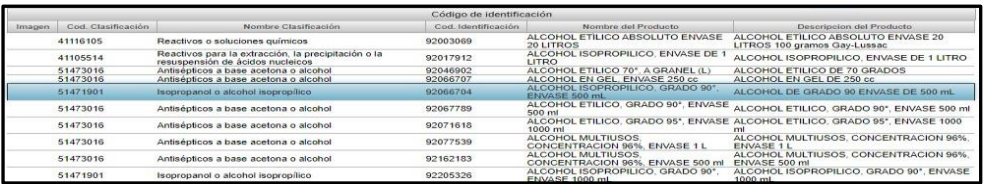

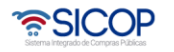

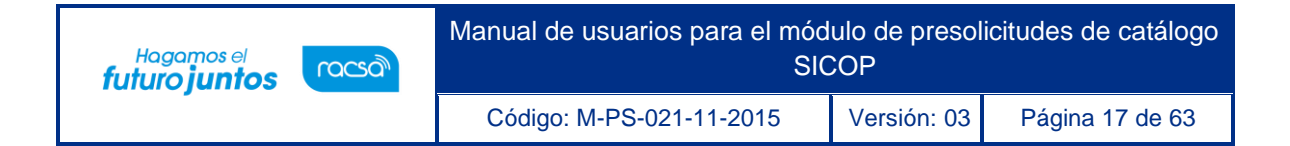

<span id="page-17-0"></span>**8.1.4. Búsqueda de código de identificación por jerarquía**

# <span id="page-17-1"></span>**8.1.4.1. Realizar búsqueda**

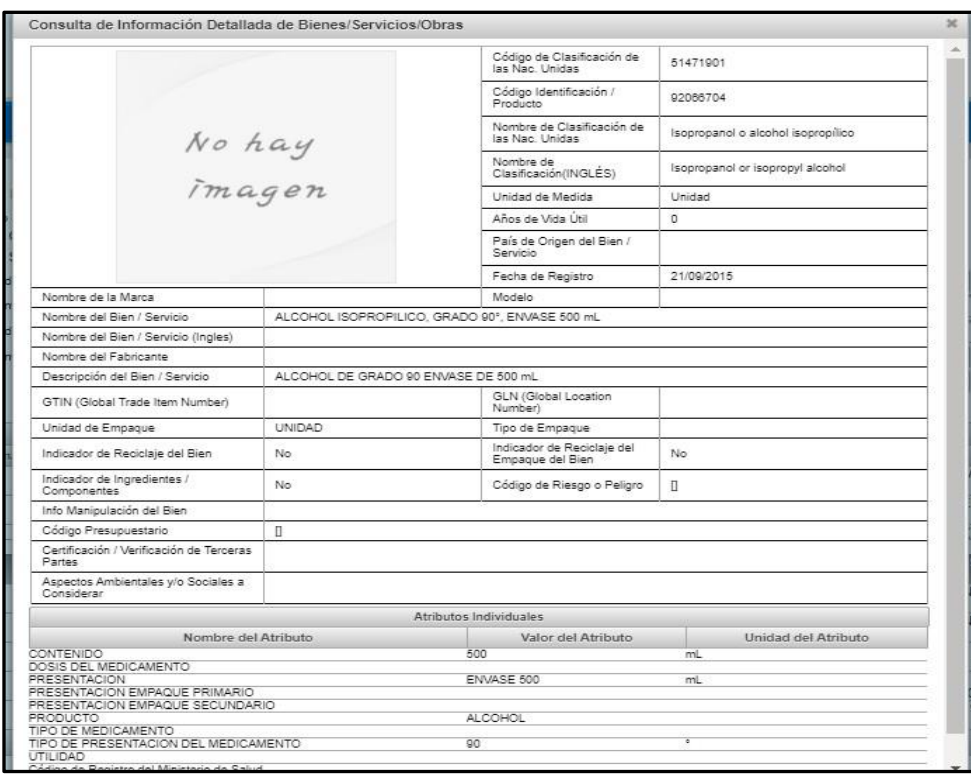

- Para ingresar al módulo de búsqueda de código de identificación por jerarquía, se debe seleccionar la opción del menú "búsqueda por jerarquía".
- Dentro de la pantalla de búsqueda por jerarquía se puede navegar en el árbol presionando el ícono **para expandir el nodo y el ícono para** para contraerlo.

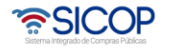

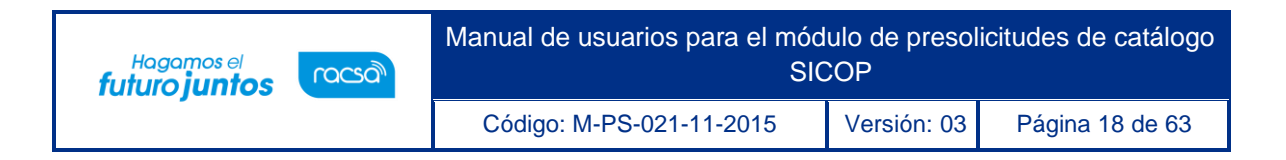

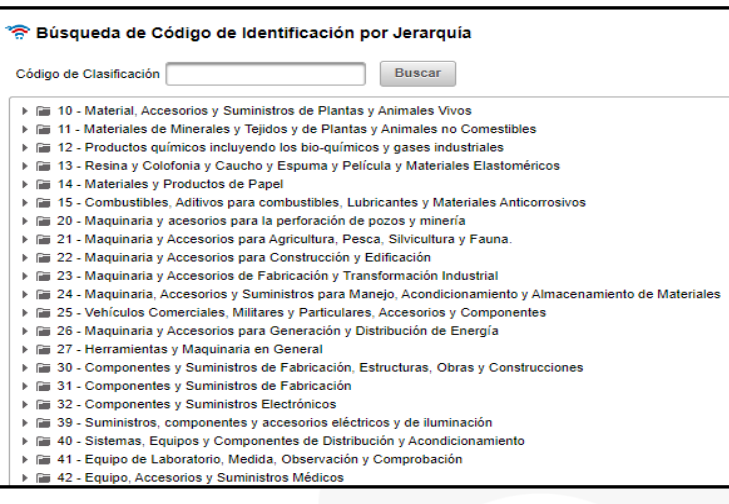

#### <span id="page-18-0"></span>**8.1.4.2. Cargar árbol a partir de un código de clasificación**

- La pantalla permite cargar el árbol a partir de un código de clasificación específico, para lo cual se debe indicar el código de clasificación inicial en el campo "código de clasificación" y presionar el botón de "buscar" para proceder a cargar el árbol.
- Esto mostraría el árbol actualizado teniendo como nodo padre el código de clasificación indicado.

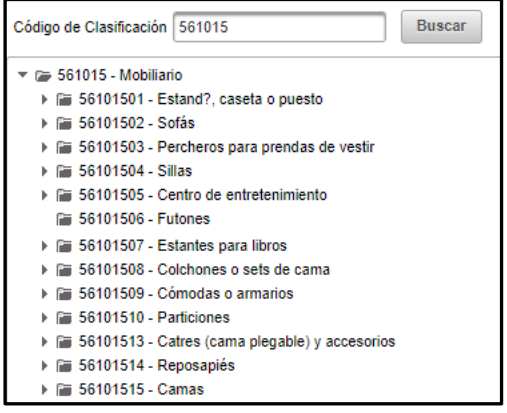

<span id="page-18-1"></span>**8.1.4.3. Ver ficha técnica del bien o servicio**

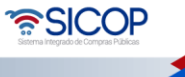

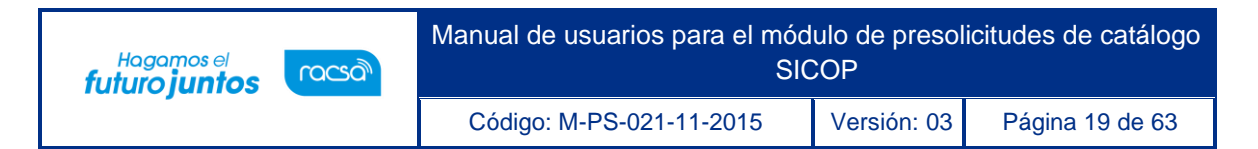

• Para ver la ficha técnica se debe seleccionar el código de clasificación y desplegar  $\blacktriangleright$  . For la lista de códigos de identificación presionando el icono

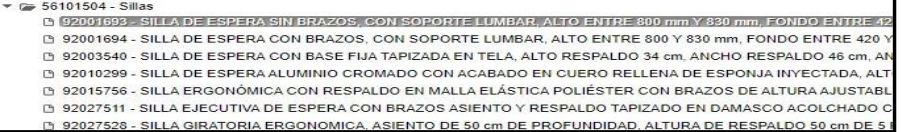

Se muestra todos los códigos de identificación ligados a la clasificación seleccionada, para ver la ficha técnica hacemos doble clic sobre el nodo, lo que desplegará una ventana con la ficha técnica del bien o servicio.

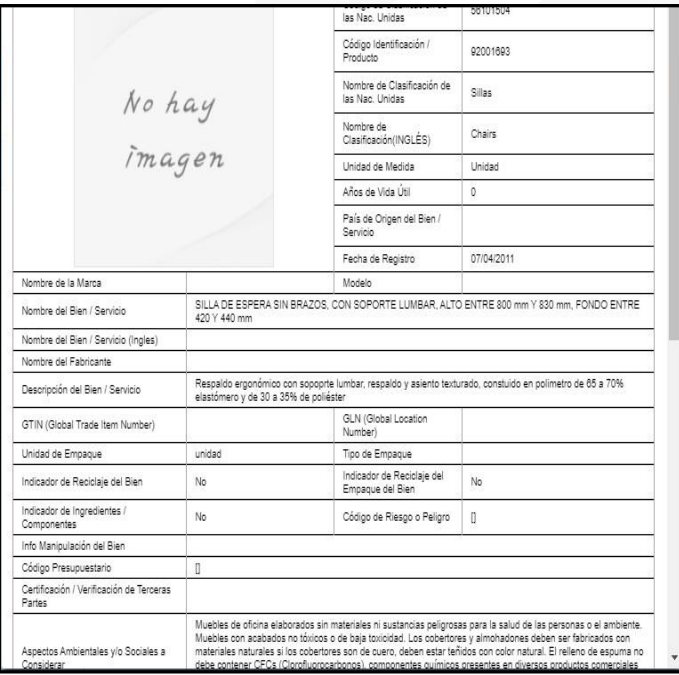

- <span id="page-19-1"></span><span id="page-19-0"></span>**8.2. Unidad usuaria (Operador de presolicitudes)**
	- **8.2.1 Ingreso al sistema**

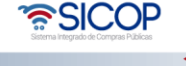

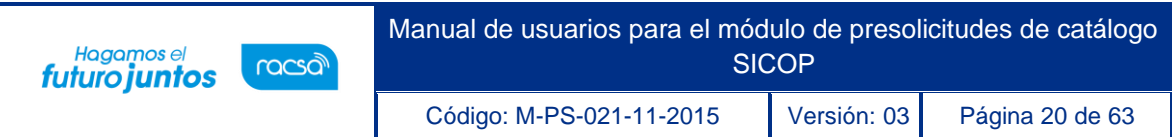

- El acceso al sistema de automatización de pre-solicitudes se realiza utilizando una firma digital la cuál es verificada contra los registros de usuarios de SICOP.
- Para acceder al sistema debe conectar su firma digital a la máquina desde donde se está accediendo, luego se debe presionar el botón de "Inicio de Sesión" el cual desplegará la página de inicio de sesión.

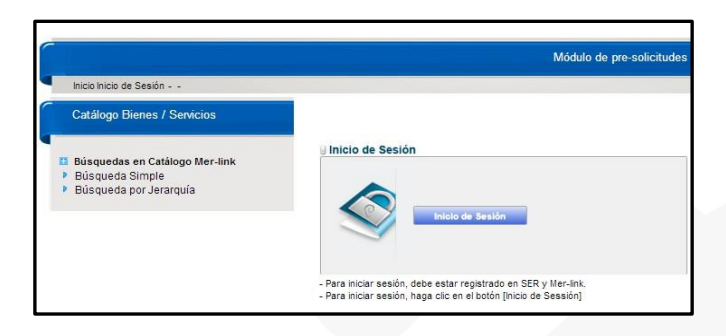

• En esta pantalla se debe presionar el botón de inicio de sesión que desplegará la ventana de lectura de la tarjeta de firma digital.

**Nota**: En caso de que aparezca una ventana de advertencia se debe indicar que se confía en el controlador para darle los permisos necesarios para acceder a la tarjeta.

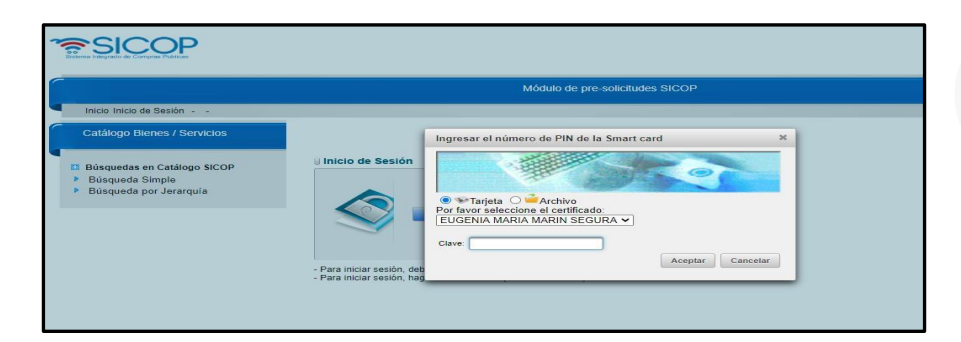

- En esta pantalla se debe seleccionar el dispositivo conectado e ingresar el pin de usuario en el campo correspondiente.
- Una vez indicados los campos se procede a presionar el botón de "Aceptar" para validar el usuario, esto desplegará la pantalla de selección de institución con la cual se desea iniciar sesión entre la lista de instituciones asociadas al usuario. Se

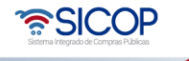

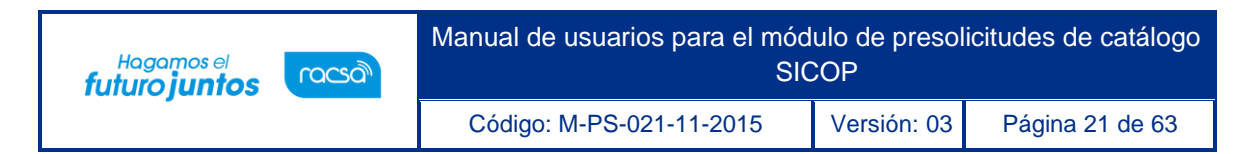

debe seleccionar la institución y presionar el botón de "Seleccionar".

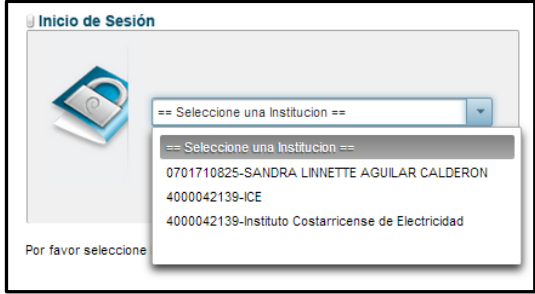

• Luego de seleccionar la institución se debe seleccionar el rol con el cuál se iniciará sesión, en este caso el "Operador de Pre-solicitud" y luego presionar el botón de "Seleccionar".

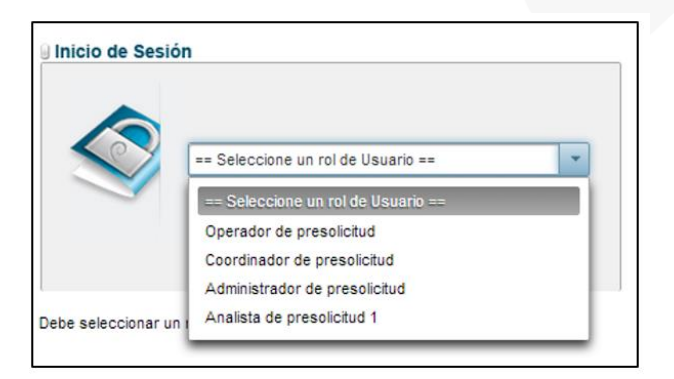

- **Nota:** La selección de Rol es utilizada para seleccionar el nivel de análisis con que se desea iniciar para los casos en que el usuario tenga más de un rol, pero si además de operador tiene otro rol, estos se cargarán también. La asignación de roles debe coordinarse antes con el Administrador de institución SICOP, ya que los datos de los usuarios mostrados en el módulo de pre-solicitudes dependerán de la Administración de Usuarios en SICOP.
- **Nota**: En el caso que la institución seleccionada no cuente con ningún rol asociado se mostrará un mensaje de error con el mensaje "La institución no cuenta con un rol valido asociado a su usuario".

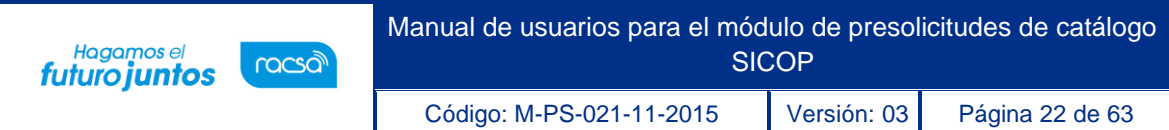

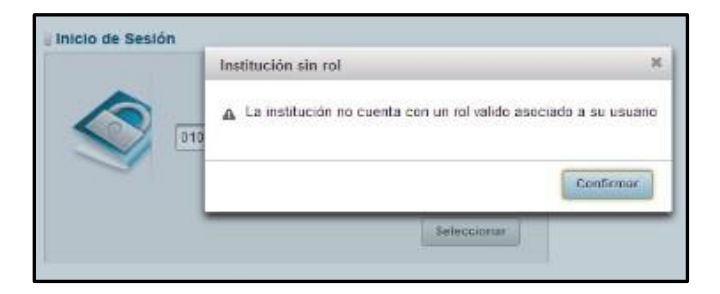

• Si la autentificación del usuario fue correcta se desplegará la información del usuario en la pantalla, así como el menú respectivo al rol de operador.

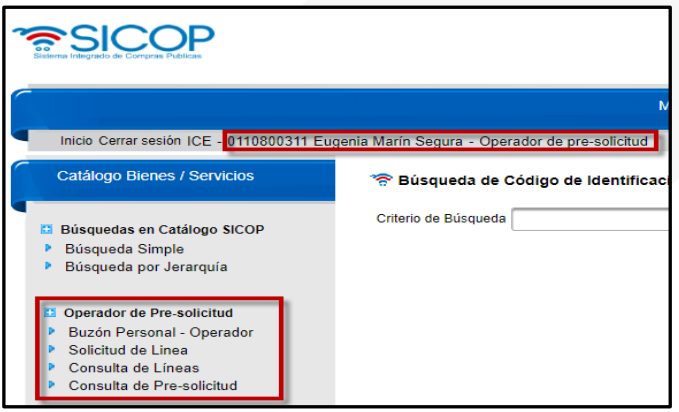

• **Nota**: la sesión del usuario se cerrará automáticamente luego de una hora de inactividad por parte del usuario.

#### <span id="page-22-0"></span>**8.2.2 Registro de línea de presolicitudes**

- Para realizar el registro de pre-solicitud, el operador tiene tres formas:
	- 1- Seleccionar la opción del menú "Solicitud de línea".

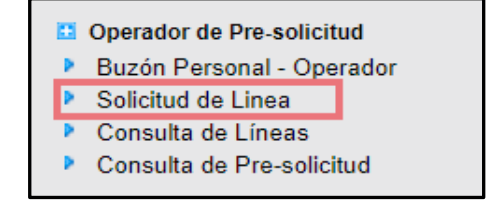

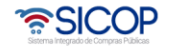

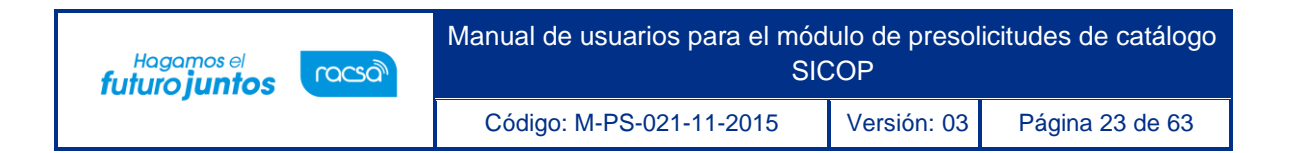

2- Presionar el botón de "Solicitar Código de Identificación" en la parte inferior de la pantalla de resultado de búsqueda.

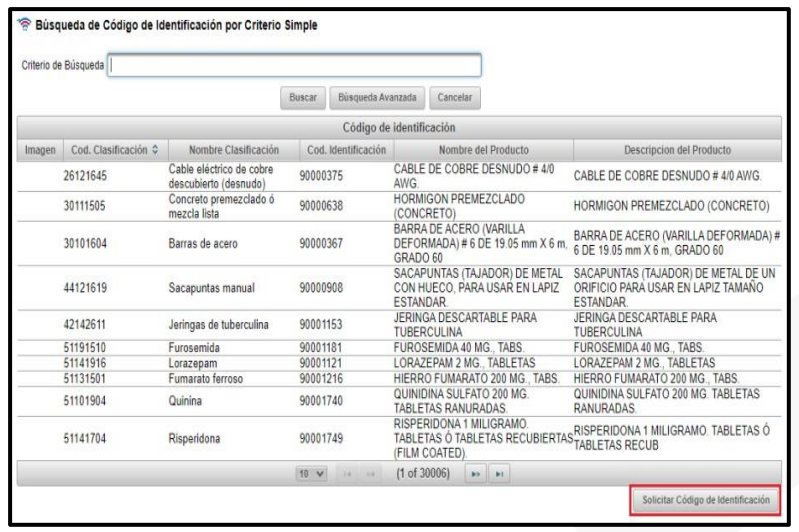

3- Presionar el botón de "Solicitar Código de Identificación" en la parte inferior de la pantalla de búsqueda jerárquica.

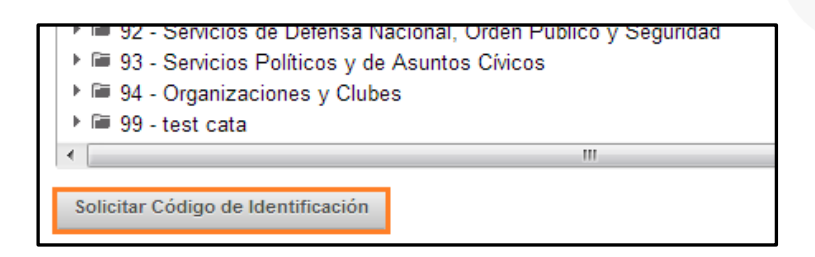

• De cualquiera de las tres formas, el sistema validará que el usuario se encuentra autentificado, en caso de no estarlo solicitará el inicio de sesión y se desplegará la pantalla de "Solicitud de Registro de Bienes / Servicios". En esta pantalla debe seleccionar si desea solicitar un código de bien o un código de servicio o un código de obra y presionar el botón de "Aceptar".

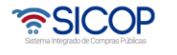

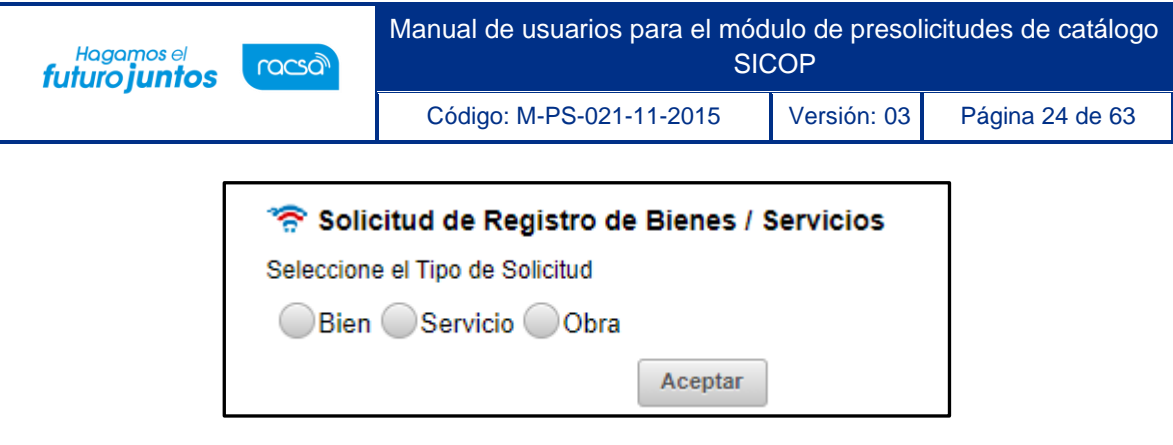

• Una vez seleccionado el tipo de solicitud, se desplegará la página de la ficha técnica según se haya elegido, en la cual se deben ingresar los datos de la solicitud que se realizará. Los campos requeridos están marcados con un asterisco rojo (\*).

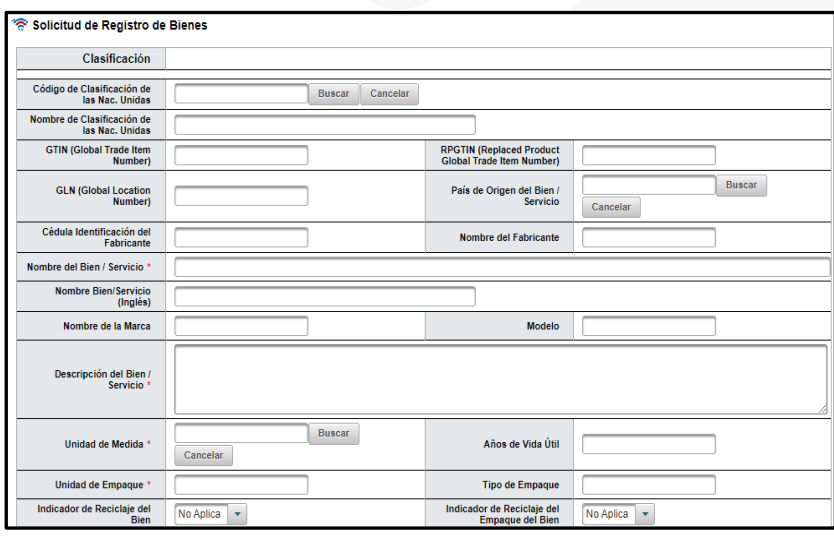

- Los campos de "Código de Clasificación", "País de Origen", "Unidad de Medida", "Código Presupuestario" y "Código de Riesgo" se deben seleccionar de una lista en una ventana desplegable la cual aparece al presionar el botón "Buscar" junto al campo.
- Se debe selecciona el código de clasificación correspondiente para esa solicitud. Por lo tanto, debe presionar el botón "Buscar" del campo "Código de Clasificación de las Nac. Unidas".
- ✓ **Nota**: Sólo se pueden seleccionar códigos de clasificación de último nivel (8 dígitos). Este campo no es obligatorio. Pero es importante indicarlo para que se muestren los

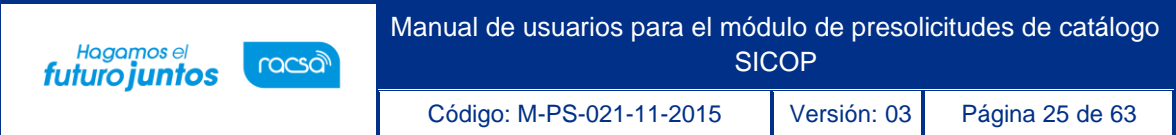

atributos individuales relacionados.

- ✓ **Nota**: En caso de los servicios, los campos que se deben llenar son menos; principalmente debe indicarse Nombre de Bien/ Servicio y Descripción.
- ✓ **Nota**: El ejemplo descrito anteriormente corresponde a un bien.

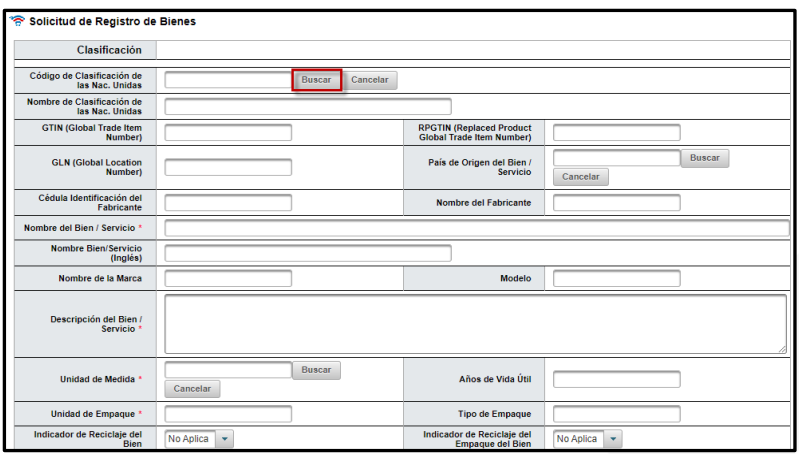

• El sistema despliega una pantalla donde debe seleccionar el código de clasificación, ya sea que lo digite el código en el campo "Código de Clasificación" o que lo seleccione por jerarquía, luego presiona "Aceptar".

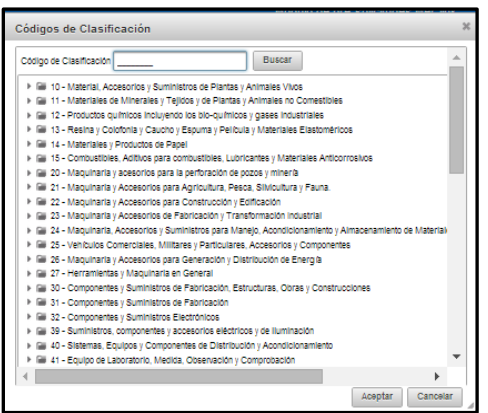

• Se deben llenar los campos de Nombre del Bien/Servicio y Descripción del Bien/Servicio.

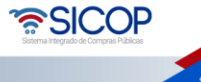

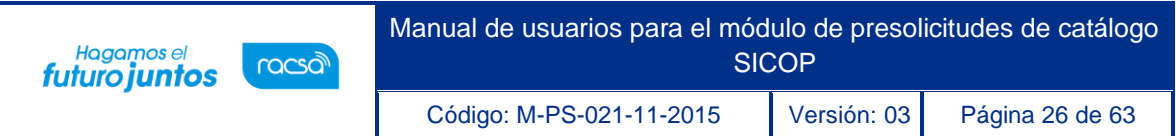

✓ **Nota:** El nombre debe ir en letra MAYÚSCULA, sin embargo, si el nombre incluye información con unidades de medida, las mismas se deben respetar si son en minúscula.

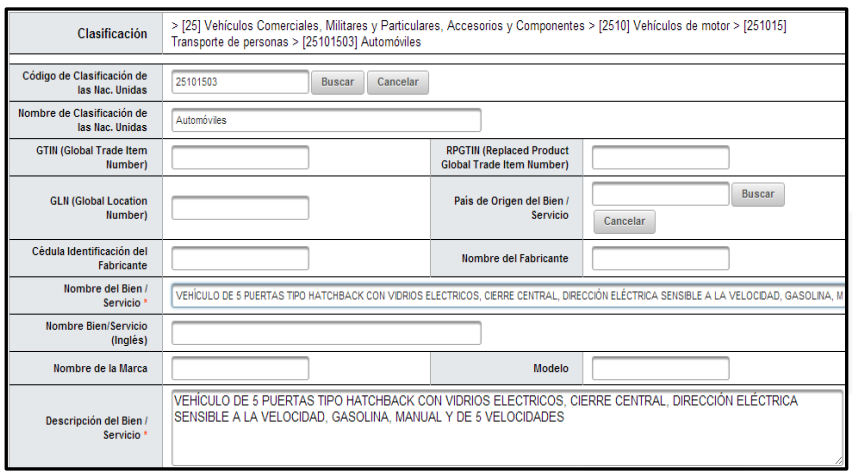

Luego se debe indicar la Unidad de Medida, para esto presiona el botón "Buscar".

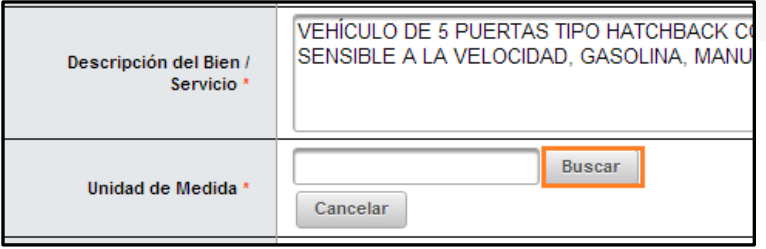

• Se despliega una tabla con las Unidades de medida, de acuerdo con el Sistema Internacional de Medidas, debe seleccionar y luego presionar el botón "Aceptar". En caso de que la unidad de medida que se está usando es de otro sistema diferente al Internacional de Medidas, debe buscar el equivalente.

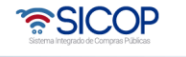

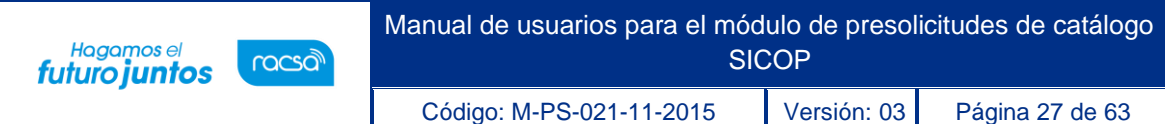

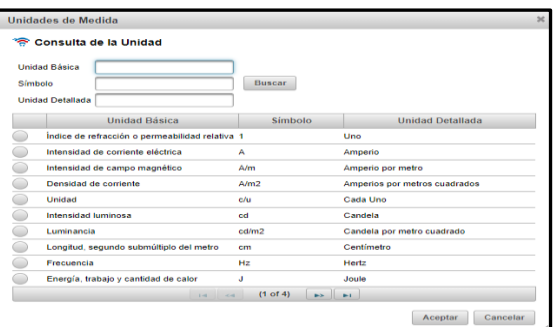

• Otro de los campos obligatorios es el de Unidad de Empaque, debe indicar como viene empacado el producto. Por ejemplo, unitario.

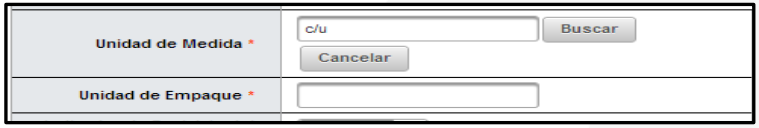

- Se pueden llenar otros campos como "Info de manipulación del bien", "Norma de referencia", "Tipo de empaque", entre otros datos.
- En la sección de "Atributos Individuales" se ingresan los valores de los atributos asociados al código de clasificación seleccionado en caso de que corresponda. Debe presionar el lápiz que aparece en la columna "secciones".

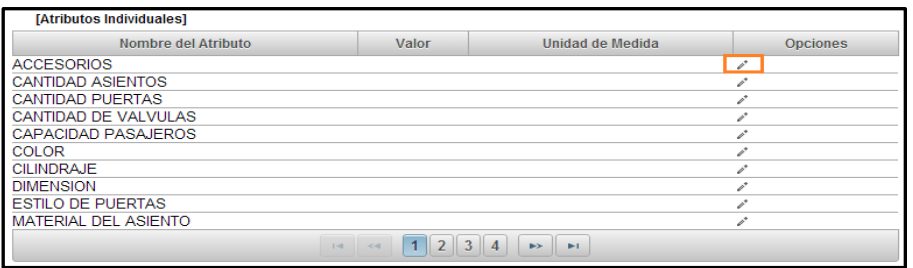

• Se habilita el campo para digitar el valor y la unidad de medida de ese atributo. Para guardarlo debe presionar el , o si desea cancelar presiona

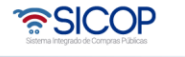

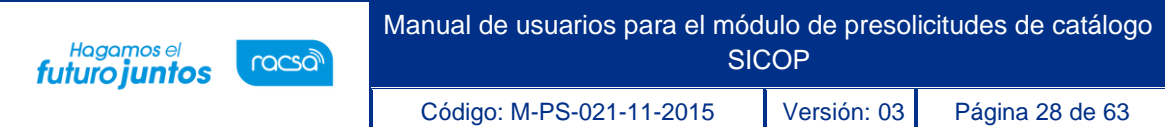

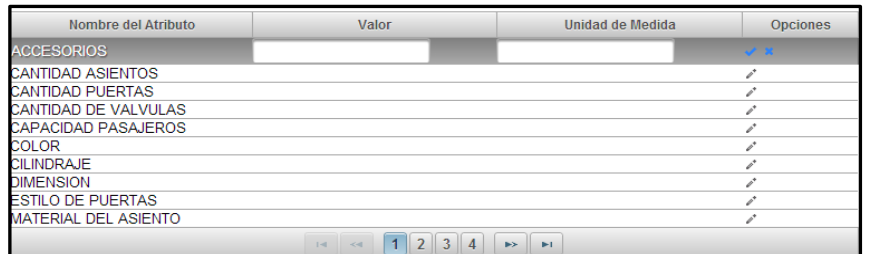

- En la sección "Atributos No Asociados" se incluyen los atributos que existen en el catálogo de SICOP, pero no están asociados al código de clasificación seleccionado.
- Para agregar un nuevo atributo no asociado se debe presionar el botón de "+" lo que mostrará una ventana flotante en la que se debe seleccionar el atributo que se desea agregar.

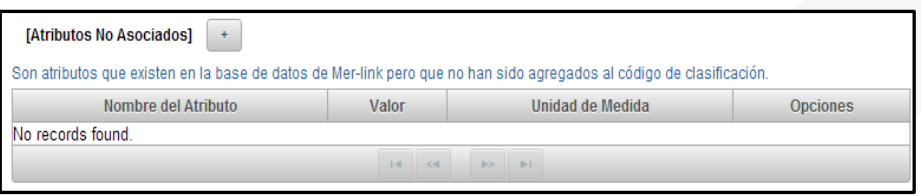

• Luego de seleccionado el atributo se presiona "Aceptar" y en la tabla se indican los valores de "Valor" y "Unidad de Medida".

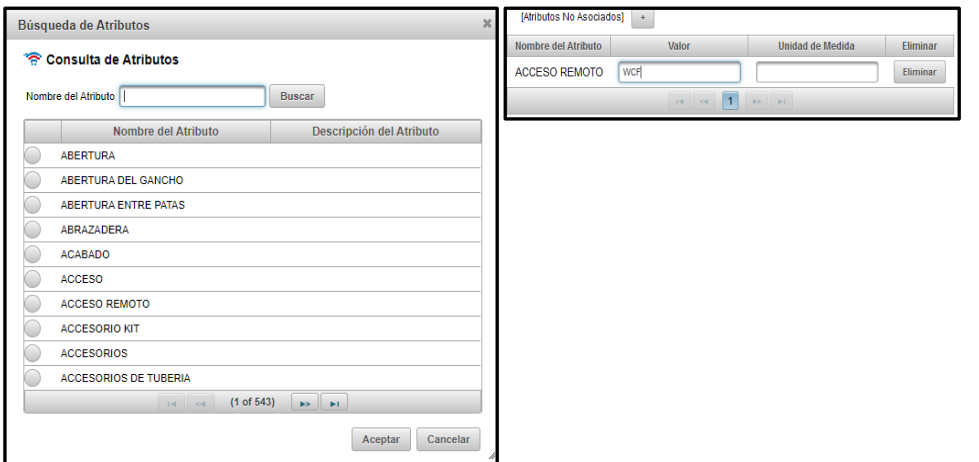

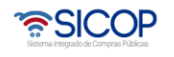

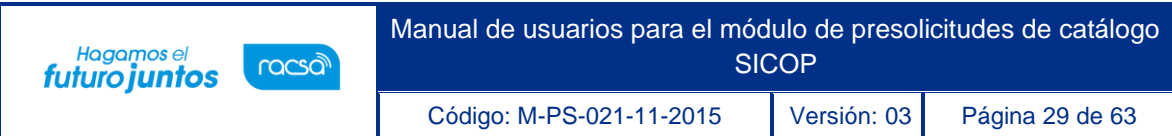

• Si se desea eliminar un atributo no asociado se presiona el botón de "Eliminar" y se confirma la eliminación.

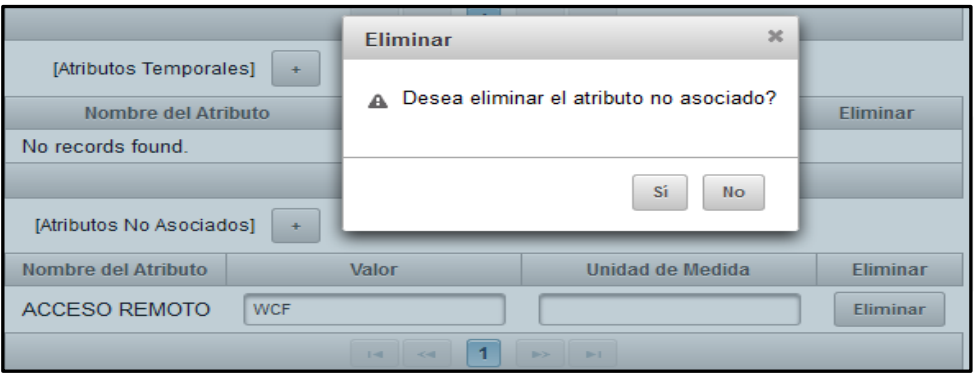

• En la sección de "Atributos Temporales" se incluyen atributos que no existan dentro del catálogo de SICOP y que sean importantes para el código de identificación. Se agregan presionando el botón "+".

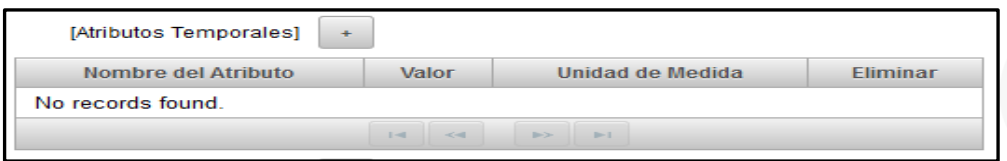

• Se digitan los valores de "Nombre", "Valor" y "Unidad de Medida". Por último, se presiona el botón "Aceptar" para incluir el atributo temporal.

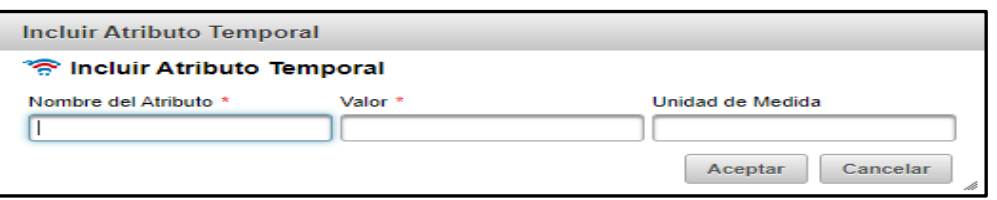

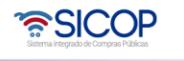

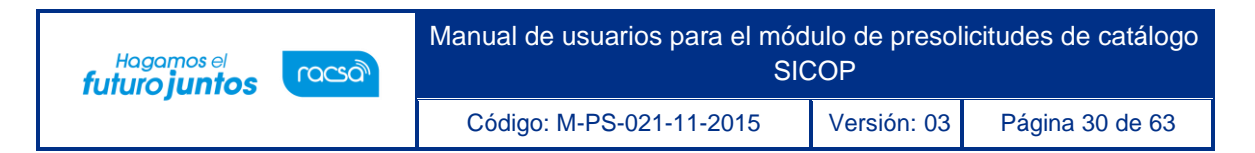

• Si se desea eliminar el atributo se presiona el botón "Eliminar" y se confirma la eliminación.

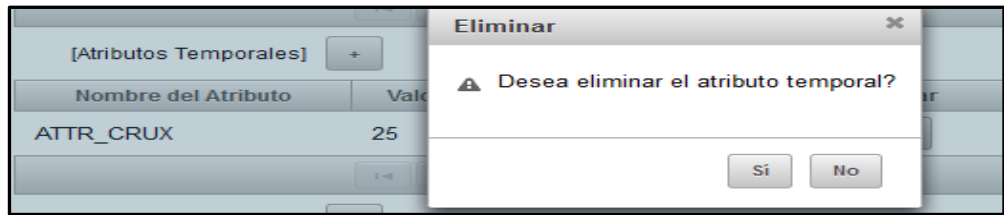

- Luego de que se ingresan todos los datos necesarios, se debe presionar el botón de "Aceptar" con lo cual se guardará la línea de pre-solicitud.
- En caso de que no se hayan indicado todos los campos requeridos el sistema mostrará advertencias indicando los posibles problemas.

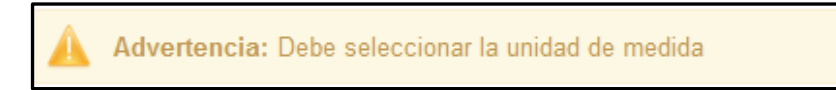

• Si todos los campos fueron llenados correctamente el sistema solicitará confirmar la creación del registro. Si está seguro de que todo es correcto presione "Registrar" de lo contrario presione "Cancelar".

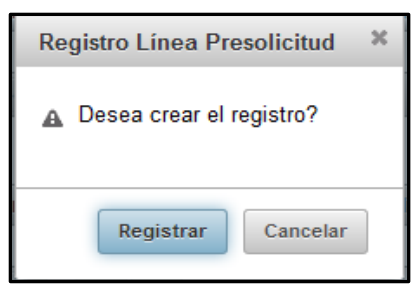

• El sistema mostrará un mensaje de confirmación del registro. Presione "Confirmar" para continuar.

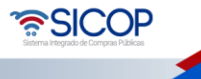

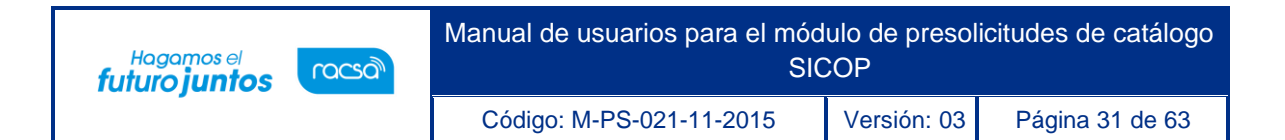

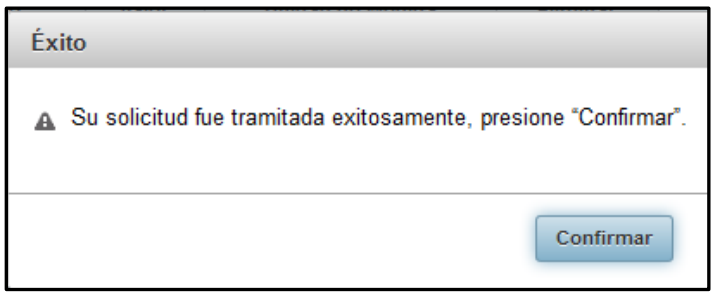

• A continuación, será desplegada la página de "Consulta de Líneas" donde podrá consultar la correcta incorporación de la línea que acaba de crear.

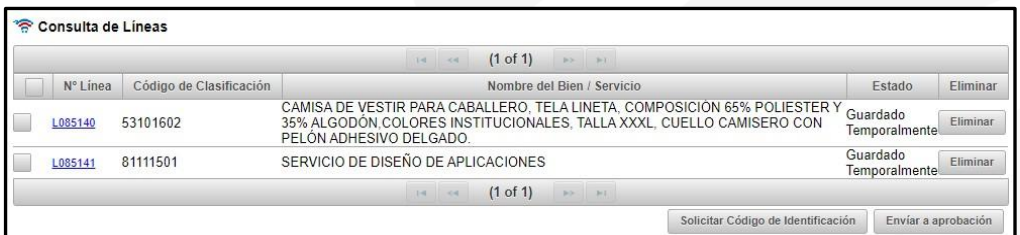

#### <span id="page-31-0"></span>**8.2.3 Consulta de líneas**

- En esta sección el operador puede consultar las líneas que ha registrado anteriormente para agruparlas y enviarlas en una pre-solicitud.
- Para ingresar al módulo se debe seleccionar la opción "Consulta de Líneas" en el menú principal del operador.

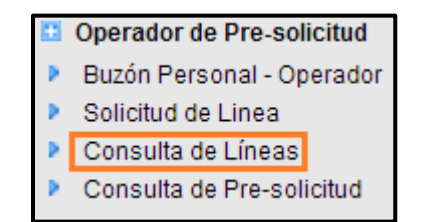

• Una vez seleccionada la opción, se desplegará una pantalla con la lista de las líneas de pre-solicitud registradas que aún no han sido enviadas.

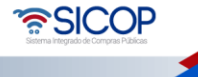

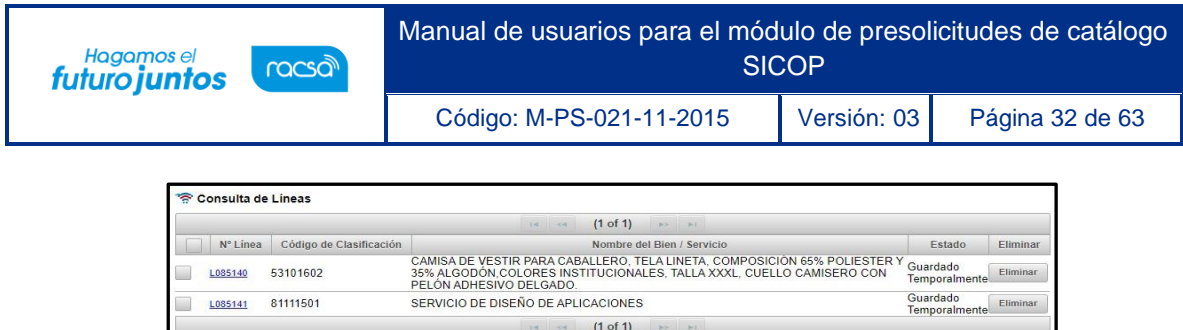

 $\boxed{\hbox{ Solicitar C\'odigo de Identification}}\quad \boxed{\hbox{ Enviar a aprobación}}$ 

#### <span id="page-32-0"></span>**8.2.3.1. Modificación de líneas**

- Las líneas que son visibles en la consulta de líneas, que se encuentran en estado "Guardado Temporalmente" pueden ser modificadas.
- Para modificar una línea guardada temporalmente se debe presionar el vínculo existente en el número de línea.

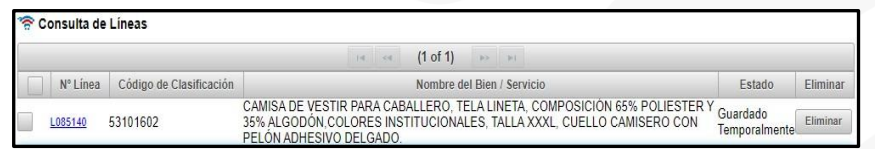

Una vez seleccionada la línea se mostrará la ficha técnica con la información almacenada.

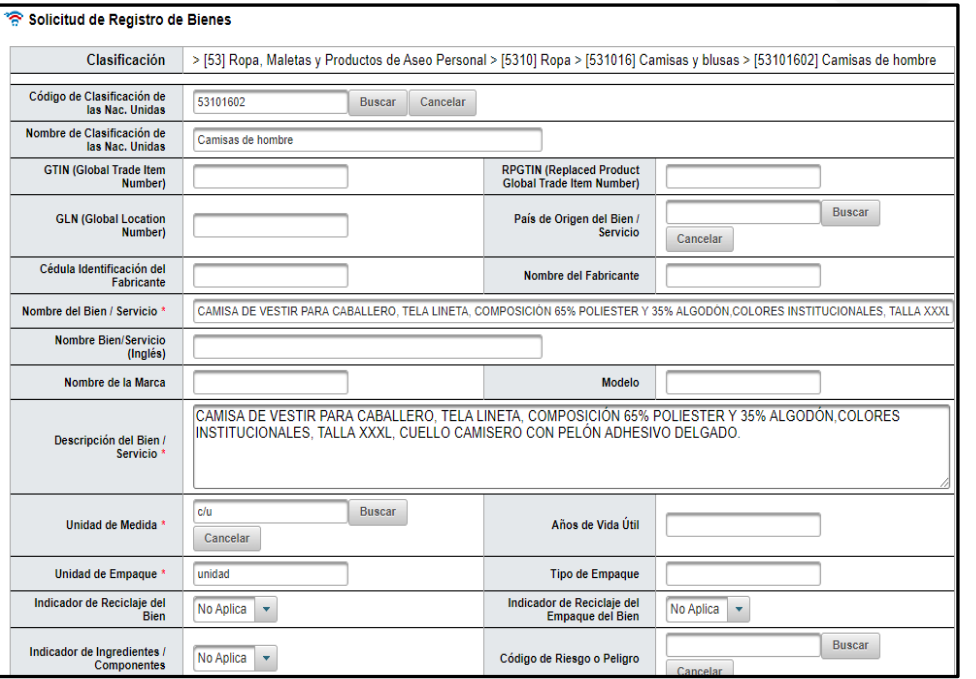

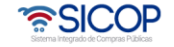

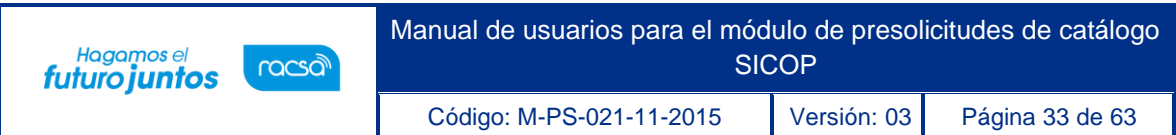

• En esta pantalla se editan los campos requeridos y se presiona el botón de "Guardar", a continuación, el sistema solicitará confirmación de la modificación. Si está seguro de la modificación presione "Sí", de lo contrario presione "No".

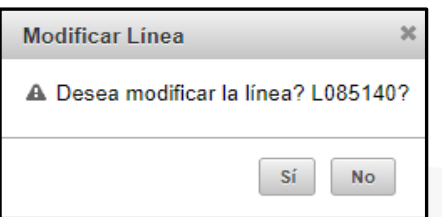

• El sistema desplegará nuevamente la lista de líneas, incluyendo la línea modificada anteriormente.

#### <span id="page-33-0"></span>**8.2.3.2. Descartar líneas**

Las líneas que se hayan registrado y no hayan sido enviadas pueden ser descartadas presionando el botón de "Eliminar".

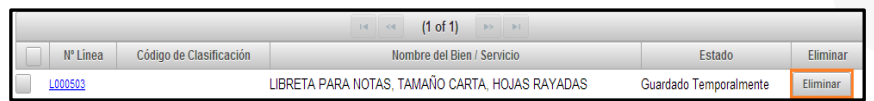

• Una vez presionado el botón el sistema le solicitará confirmación de la eliminación. Si está seguro de querer descartar la línea presione "Sí" de lo contrario presione "No".

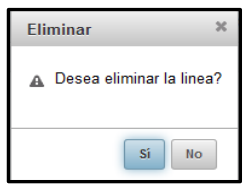

• El sistema descartará la línea y no se mostrará más.

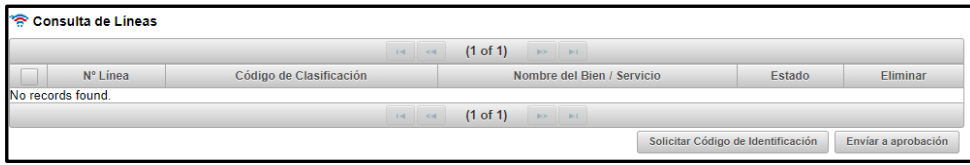

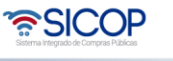

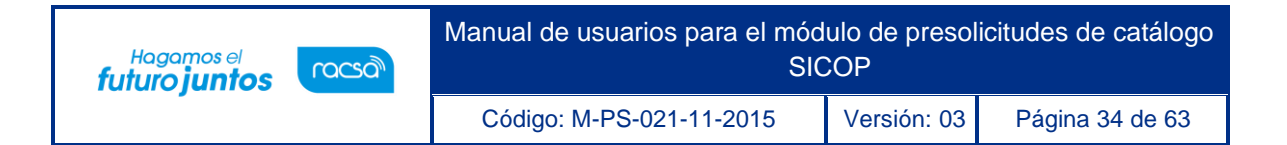

#### <span id="page-34-0"></span>**8.2.3.3. Enviar aprobación**

- Una vez registradas las líneas, estas pueden ser agrupadas en una pre-solicitud para ser enviadas a aprobación.
- Para realizar este proceso debe ingresar a la pantalla de consulta de líneas y marcar las líneas que desea agrupar. Una vez seleccionadas las líneas debe presionar el botón de "Envíar a aprobación".

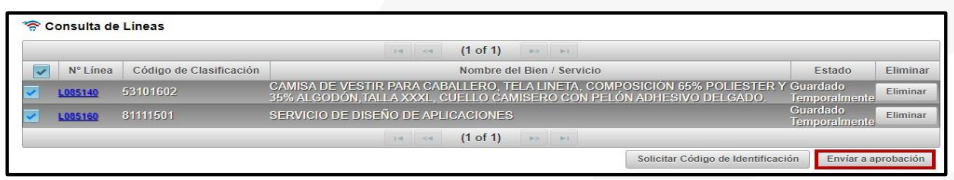

• Se desplegará una ventana donde se muestra información de la dependencia, correo electrónico y número de teléfono. Se debe indicar el nombre que se le desea dar a la presolicitud en el campo "Nombre Pre-solicitud". Sí desea enviarla presione el botón de "Aceptar", de lo contrario presione el botón de "Cancelar".

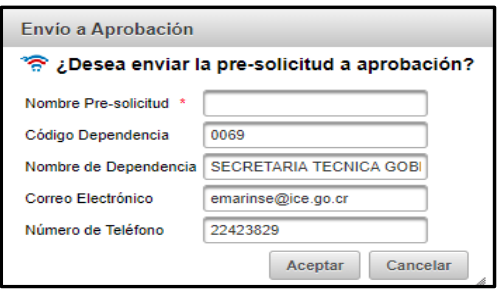

• El sistema mostrará una confirmación de proceso exitoso. Presione el botón de "Confirmar".

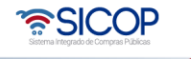

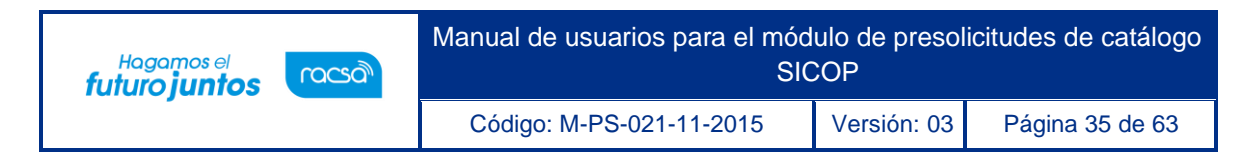

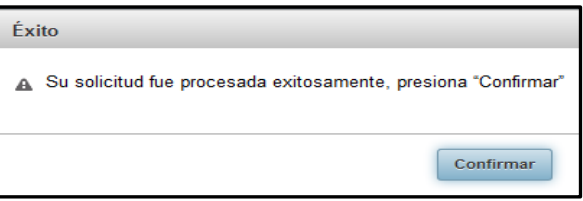

• Luego de este paso, la pre-solicitud puede ser visualizada en la Consulta de Presolicitudes con estado "Enviada".

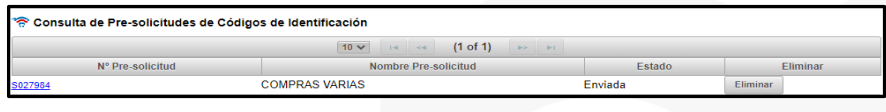

#### <span id="page-35-0"></span>**8.2.4. Buzón personal - operador**

- El buzón personal del operador consiste en una sección donde el operador puede visualizar las pre-solicitudes que están en proceso, es decir, que algunas de sus líneas no tienen un estado definitivo.
- Para ingresar a esta sección módulo se debe presionar la opción "Buzón Personal – Operador" en el menú principal del operador. Una vez presionada la opción, se desplegará la página con el listado de pre-solicitudes del operador. Las cuales se pueden "Editar", "Eliminar" o "Consultar".

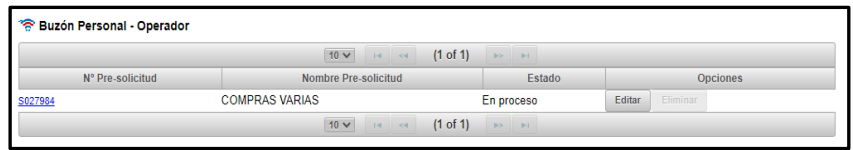

### <span id="page-35-1"></span>**8.2.4.1. Ver información de líneas**

• Para ver información de las líneas presione sobre el vínculo del código de la presolicitud.

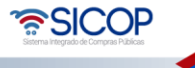

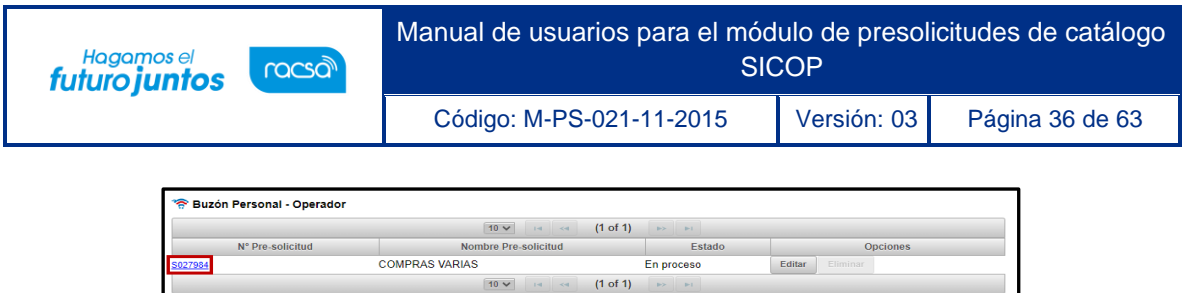

• Esto desplegará la información de las líneas que contiene la pre-solicitud.

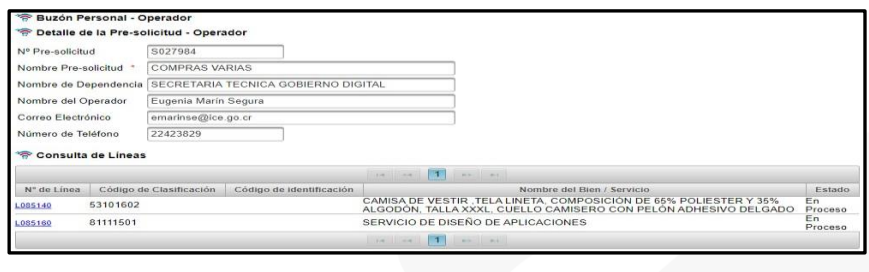

• Una vez en esta pantalla, se presiona sobre el vínculo del número de línea, lo cual desplegará la ficha técnica.

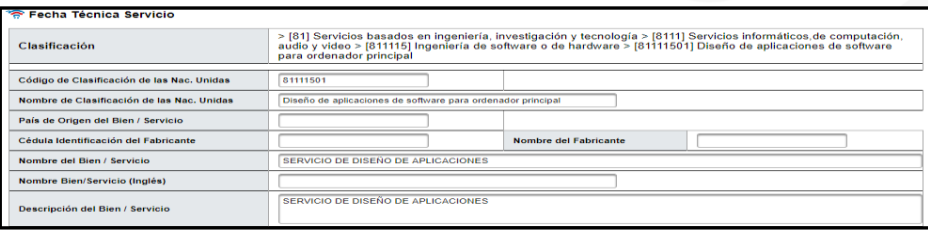

# <span id="page-36-0"></span>**8.2.4.2. Modificar líneas**

- Una vez dentro de la ficha técnica de la línea, si está aún no ha sido enviada puede ser modificada.
- Para hacer esto se debe presionar el botón "Modificar" en la página de la ficha técnica lo cual habilitará los campos de la línea para permitir la edición.

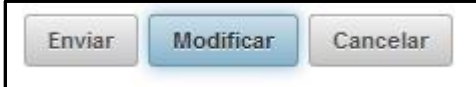

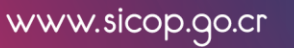

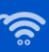

**ASICOP** 

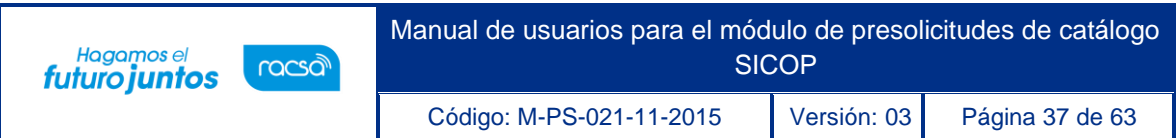

• Una vez realizados los cambios en los campos necesarios, se debe presionar el botón de "Guardar" si se está seguro del cambio o el botón de "Cancelar" para volver atrás.

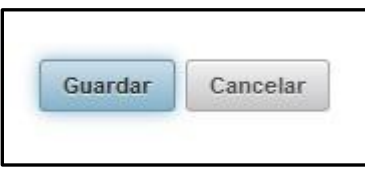

• El sistema confirmará la modificación, presione "Sí" si esta seguro de hacer el cambio, de lo contrario presione "No".

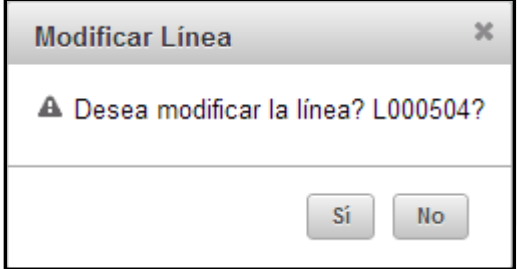

### <span id="page-37-0"></span>**8.2.4.3. Responder solicitudes de información**

• Cuando una línea de una pre-solicitud se encuentre en estado "Solicitud de Información", el operador puede verificar dentro de la ficha técnica el usuario que realizó la solicitud, así como la observación de este.

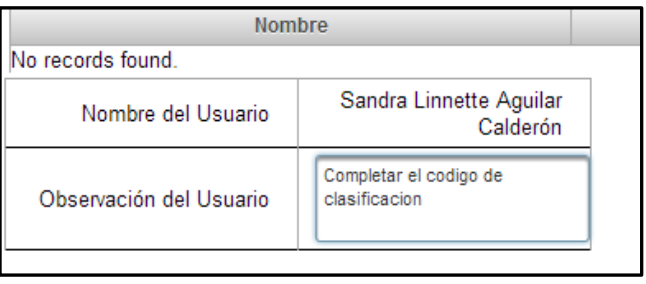

• Cuando la línea presente este estado, el operador puede modificar la información de la línea.

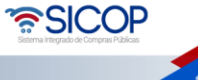

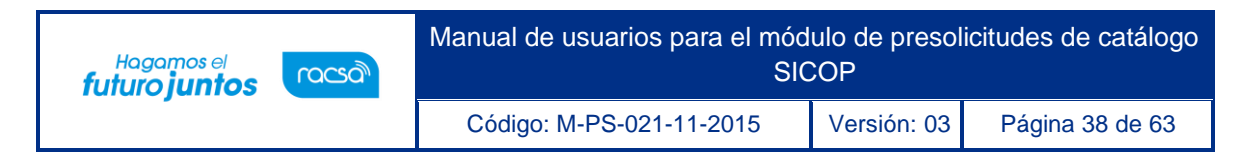

• Para hacer esto se debe presionar el botón "Modificar" en la página de la ficha técnica lo cual habilitará los campos de la línea para permitir la edición.

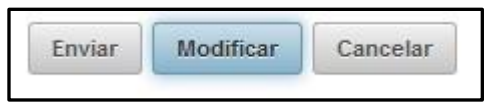

• Una vez realizados los cambios en los campos necesarios, se debe presionar el botón de "Guardar" si se está seguro del cambio o el botón de "Cancelar" para volver atrás.

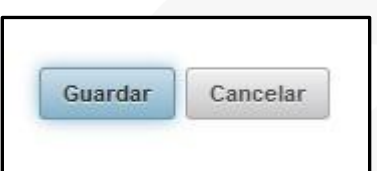

• El sistema confirmará la modificación, presione "Sí" si está seguro de hacer el cambio, de lo contrario presione "No".

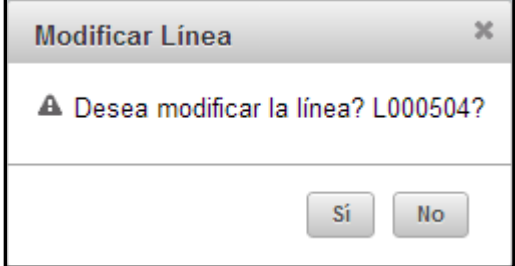

Se muestra un mensaje de confirmación

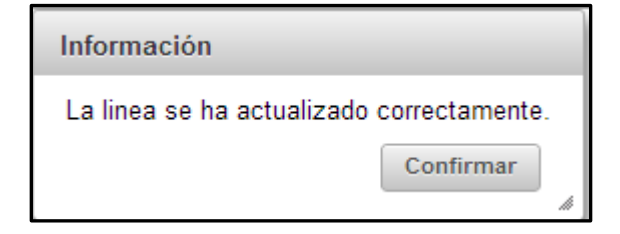

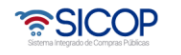

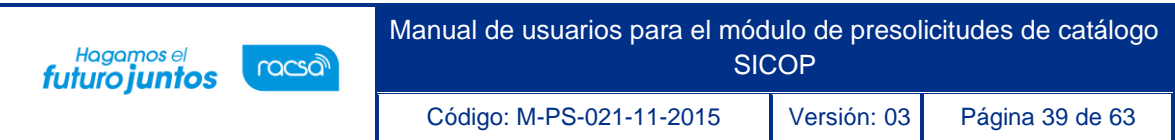

• Ya en este momento la línea fue modificada y se guardaron los nuevos valores, por lo que se debe enviar a revisión. Para hacer esto se debe presionar el botón "Enviar" dentro de la ficha técnica.

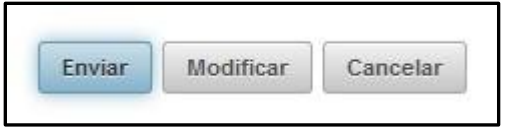

• El sistema solicitará confirmación del envío. Si está seguro de realizar el envío presione "Aceptar", de lo contrario presione "Cancelar".

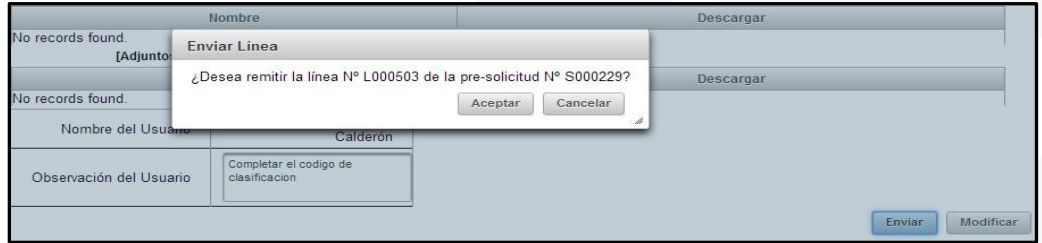

La línea cambia otra vez a estado "En proceso"

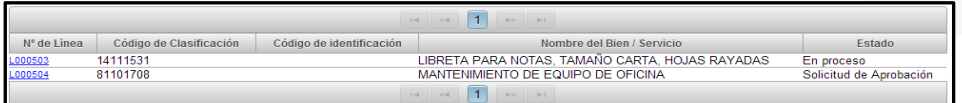

#### <span id="page-39-0"></span>**8.2.4.4. Descartar presolicitudes**

- Mientras una pre-solicitud se encuentre en estado "Enviada", esta puede ser descartada por parte del Operador.
- Para esto debe presionar el botón "Eliminar" en la fila de la pre-solicitud que desea descartar.

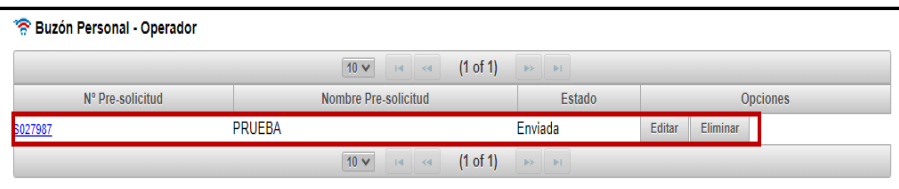

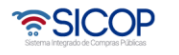

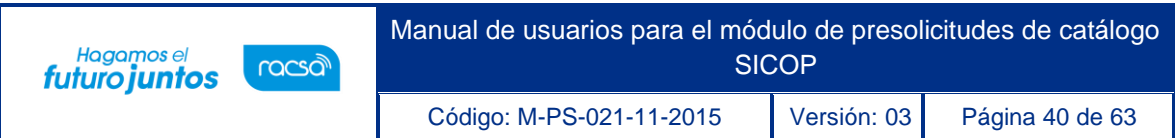

• El sistema solicitará confirmación de la eliminación. Si está seguro de que desea descartar la pre-solicitud presione "Sí", de lo contrario presione "No".

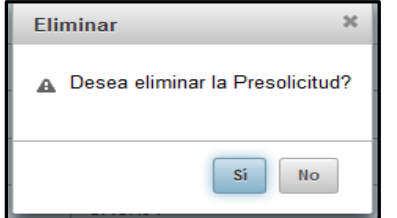

#### <span id="page-40-0"></span>**8.2.5. Consulta de presolicitudes**

- En la consulta de pre-solicitud se mostrarán todas aquellas pre-solicitudes que el operador haya realizado, tanto en estados temporales como definitivos.
- Para ingresar a esta pantalla se debe seleccionar la opción "Consulta de Pre-Solicitud" en el menú principal del operador.

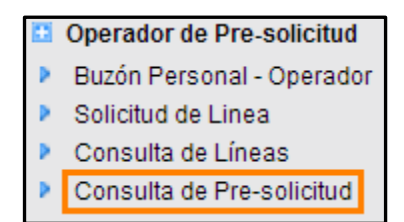

• En esta pantalla podrá visualizar las pre-solicitudes.

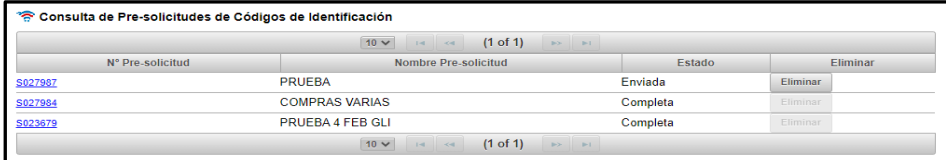

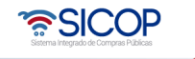

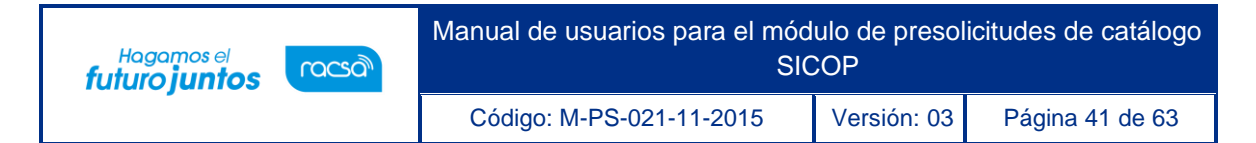

#### <span id="page-41-1"></span><span id="page-41-0"></span>**8.3. Usuario coordinador 8.3.1. Ingreso al sistema**

- El acceso al sistema de automatización de pre-solicitudes se realiza utilizando una firma digital la cuál es verificada contra los registros de usuarios de SICOP.
- Para acceder al sistema debe conectar su firma digital a la máquina donde se está accediendo, luego se debe presionar el botón de "Inicio de Sesión" el cual desplegará la página de inicio de sesión.

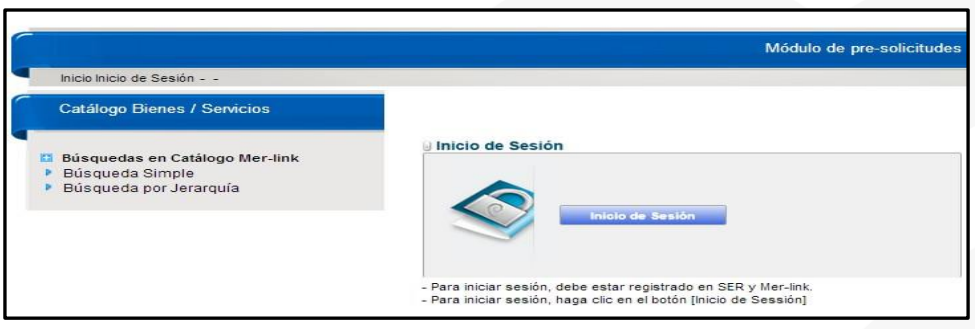

- En esta pantalla debe seleccionar el dispositivo conectado e ingresar el pin de usuario en el campo correspondiente.
- **Nota**: En caso de que aparezca una ventana de advertencia se debe indicar que se confía en el controlador para darle los permisos necesarios para acceder a la tarjeta.

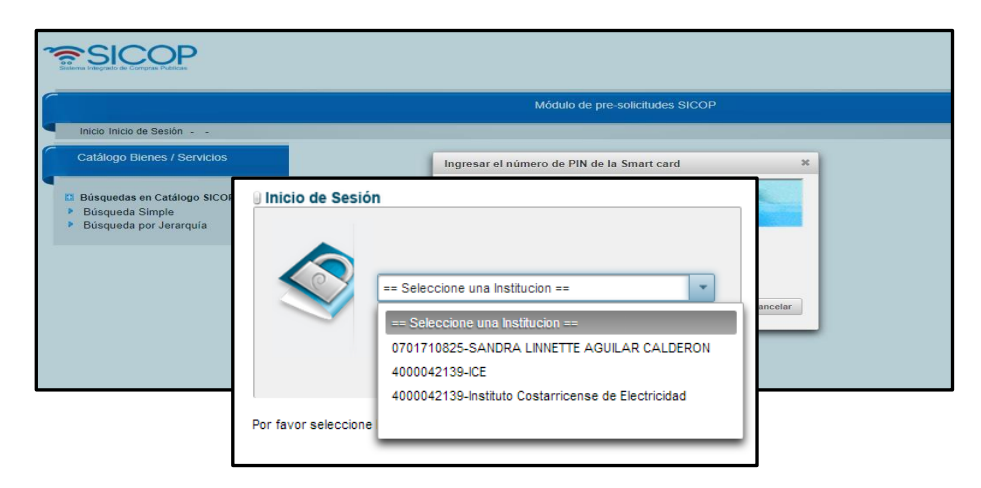

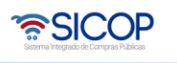

Código: M-PS-021-11-2015 Versión: 03 Página 42 de 63

Hagamos el<br>**futuro juntos** 

racsa

- Una vez indicados los campos se procede a presionar el botón de "Aceptar" para validar el usuario, esto desplegará la pantalla de selección de institución con la cual se desea iniciar sesión entre la lista de instituciones asociadas al usuario. Se debe seleccionar la institución y presionar el botón de "Seleccionar".
- Luego de seleccionar la institución se debe seleccionar el rol con el cuál se iniciará sesión, en este caso "Coordinador de Pre-solicitud" y luego presionar el botón de "Seleccionar".
- **Nota**: La selección de Rol es utilizada para seleccionar el nivel de análisis con que se desea iniciar para los casos en que el usuario tenga más de un rol, pero si además de analista tiene otro rol, estos se cargarán también.

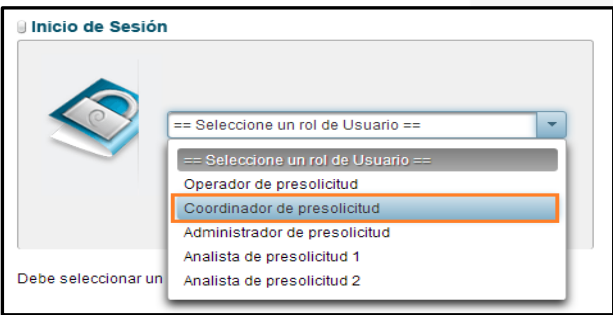

• **Nota**: En el caso que la institución seleccionada no cuente con ningún rol asociado se mostrará un mensaje de error con el mensaje "La institución no cuenta con un rol valido asociado a su usuario"

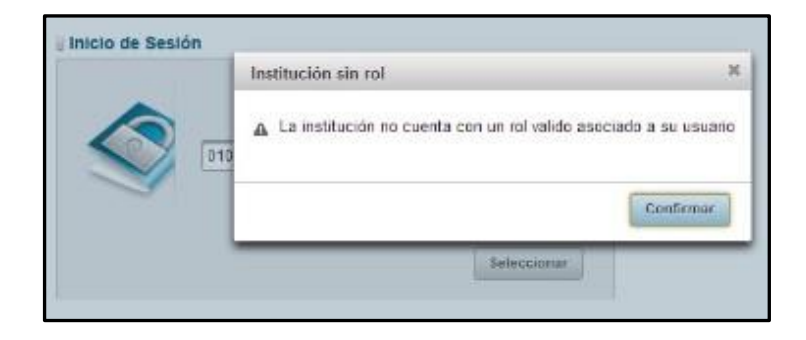

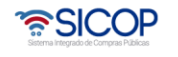

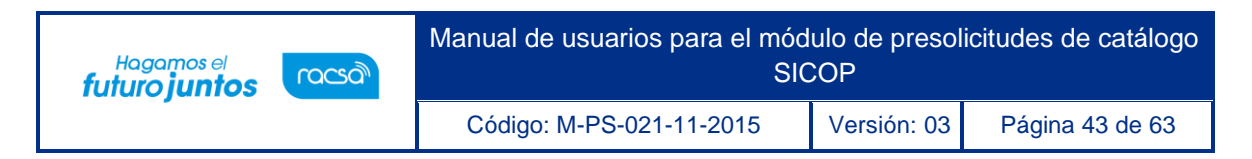

• Si la autentificación del usuario fue correcta se desplegará la información del usuario en la pantalla.

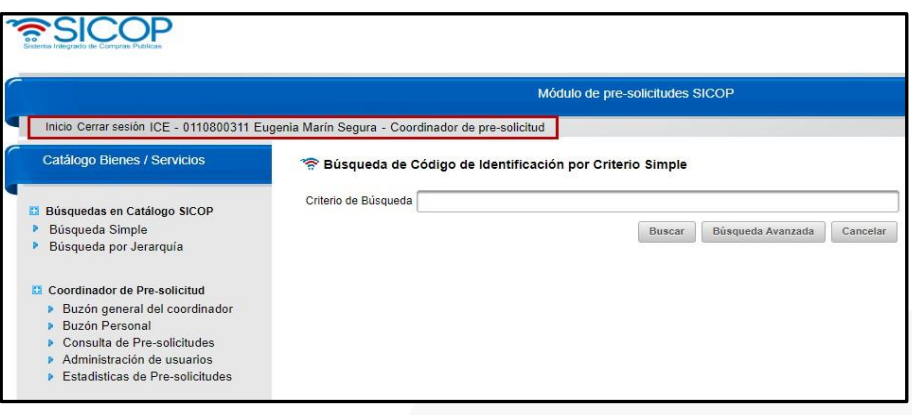

• **Nota**: la sesión del usuario se cerrará automáticamente luego de una hora de inactividad por parte del usuario.

#### <span id="page-43-0"></span>**8.3.2. Menú coordinador**

• Al ingresar como un usuario coordinador se deberá mostrar el menú correspondiente a un usuario coordinador, cuenta con las secciones: Buzón general del coordinador, Buzón personal, Consulta de pre-solicitudes, Reasignación de Pre-solicitudes, Administración de usuarios y estadísticas de presolicitudes.

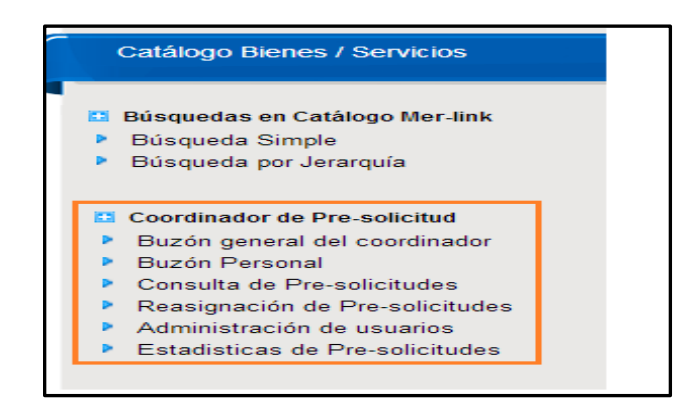

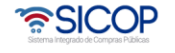

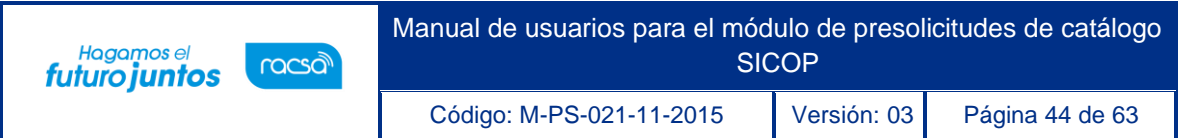

### <span id="page-44-0"></span>**8.3.2.1. Menú coordinador - buzón general del coordinador**

• En esta sesión del menú aparecerán las pre-solicitudes enviadas por el operador de pre-solicitudes.

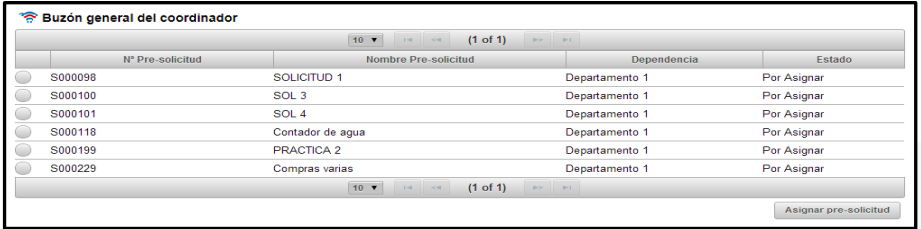

• El usuario coordinador podrá seleccionar la pre-solicitud que desee asignarse y al presionar el botón "asignar pre-solicitud" se asignará automáticamente al usuario.

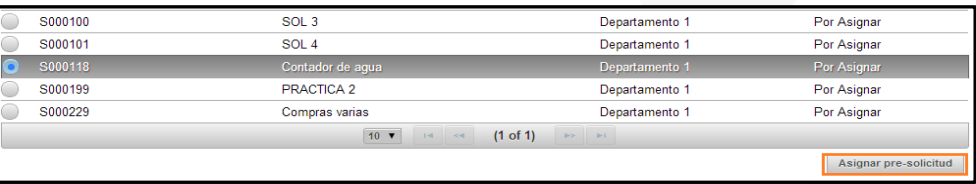

• **Nota**: La aplicación desplegara un mensaje indicando el número de pre- solicitud y la cantidad de líneas que contiene la pre-solicitud.

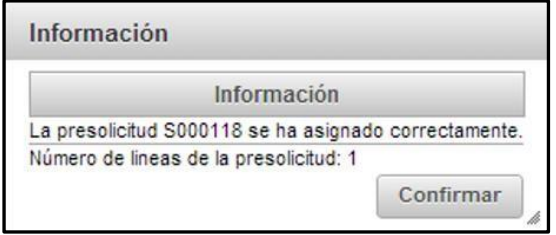

# <span id="page-44-1"></span>**8.3.2.2. Menú coordinador buzón personal**

• En el buzón personal del coordinador deberán de aparecer las pre-solicitudes asignadas en el buzón general del coordinador.

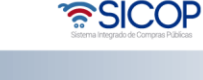

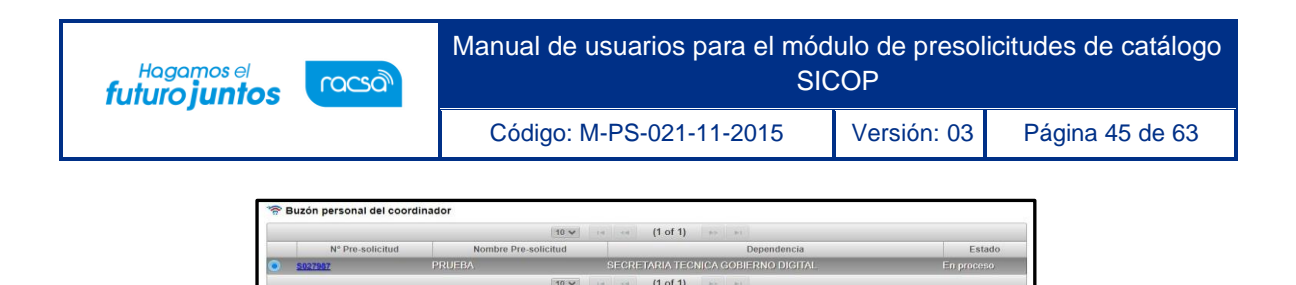

- Cuenta con un link de color azul en el número de la pre-solicitud el cual los llevara así el detalle de la pre-solicitud en el cual se encuentran las líneas que conforman la pre-solicitud.
- Detalle de la pre-solicitud: en esta ventana se encuentra el listado de líneas que forman la pre-solicitud, en la parte superior está disponible el detalle de la Presolicitud incluyendo el Nombre de la pre-solicitud, el Nombre de la dependencia, el correo electrónico y el número de teléfono del operador.

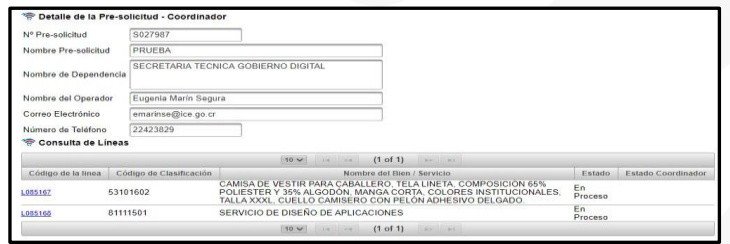

• Para abrir la ficha técnica debe presionarse el link de color azul en el número de la línea, e debe cargar con todos los datos enviados por el usuario de nivel inferior, incluyendo los atributos individuales, temporales y los no asociados enviados por el usuario operador.

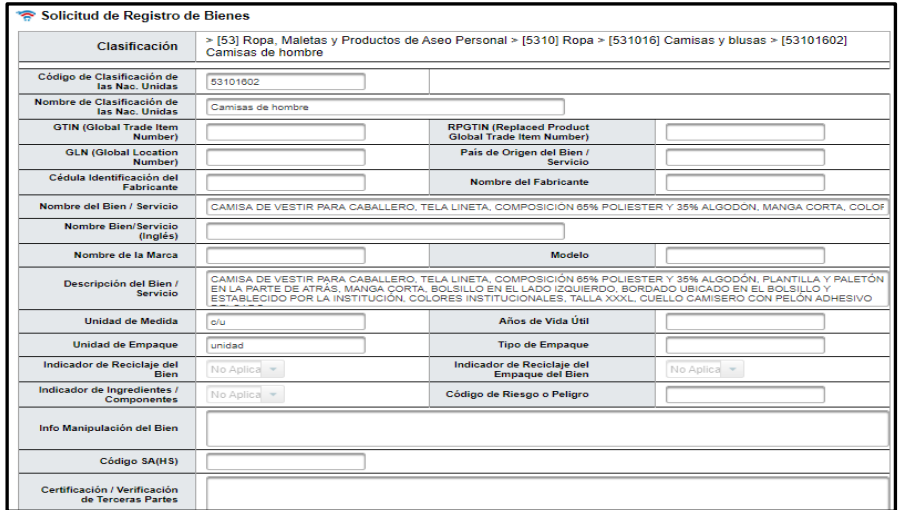

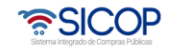

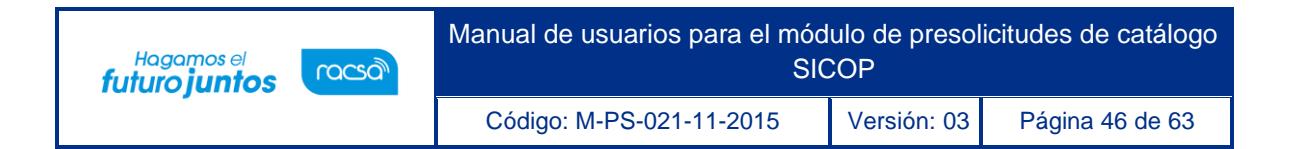

• En la parte inferior del formulario aparecerán los botones con los cuales se podrá trabajar en la línea.

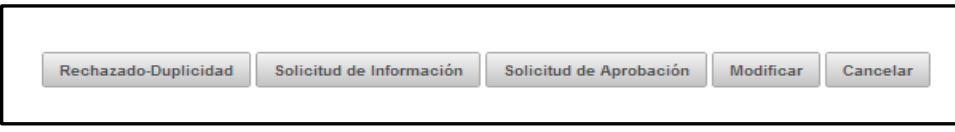

- Descripción de los botones:
- ✓ Rechazado-duplicidad: Se encarga de rechazar una línea en caso de que el código de identificación ya exista, al presionarlo aparecerá el siguiente mensaje solicitando el código de identificación y una observación.

**Nota**: El campo observación es de carácter obligatorio.

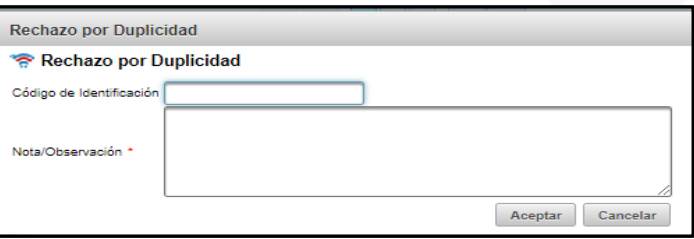

✓ Solicitud de información: Se encarga de enviar la línea en caso de que se considere que falta información, este evento enviará la línea al analista que envió la línea.

**Nota**: El campo observación es de carácter obligatorio.

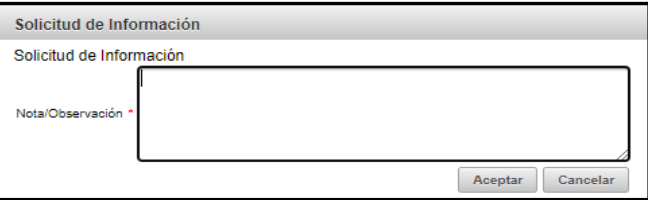

 $\checkmark$  Solicitud de Aprobación: Se encarga de enviar la línea en solicitud de aprobación en caso de que el coordinador considere que todo está correcto.

• SICOP

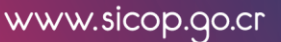

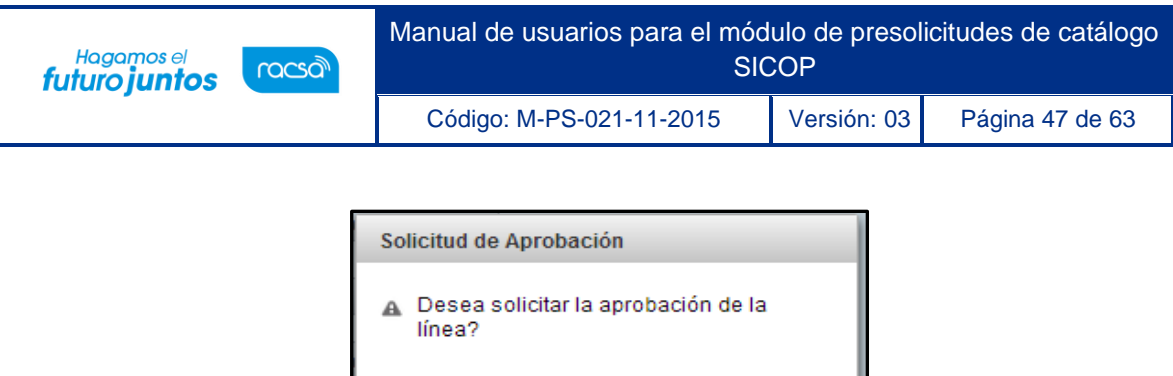

**Nota**: Al presionar el botón aceptar se guardará la pre-solicitud en estado solicitud de aprobación, si se desea cancelar se regresa al formulario donde se podrá seguir trabajando. Modificar: Este botón habilitará los campos y los atributos del formulario para que puedan ser modificados o eliminados.

Aceptar

Cancelar

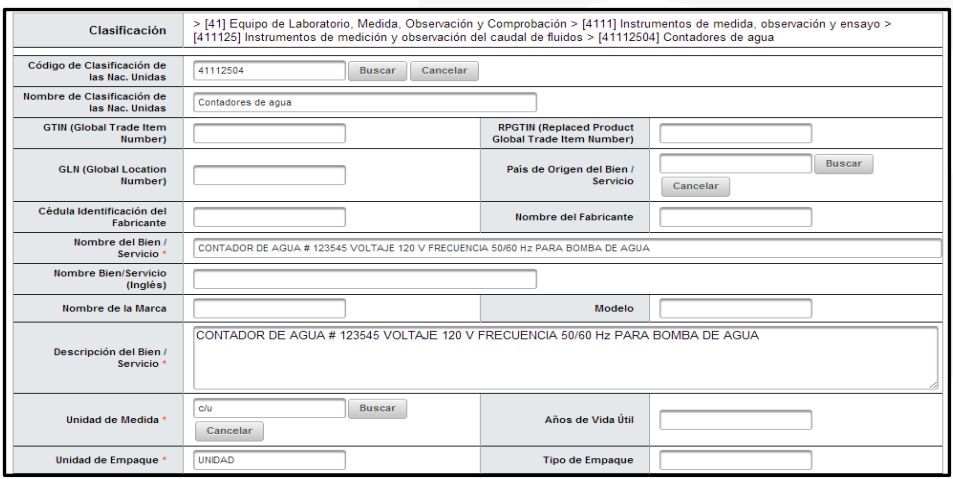

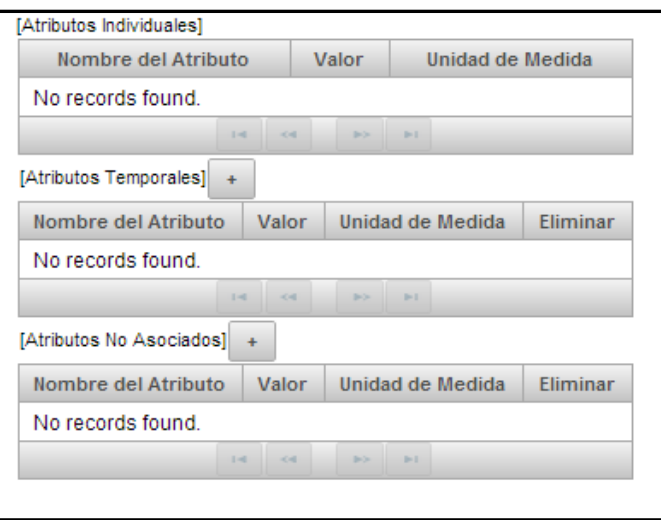

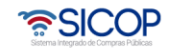

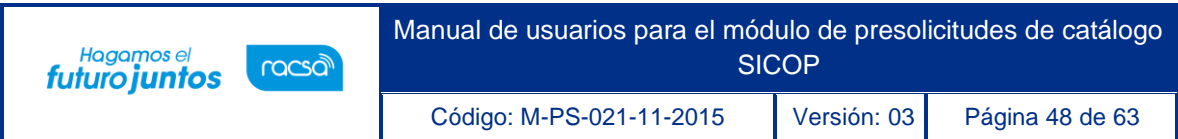

## <span id="page-48-0"></span>**8.3.2.3. Menú coordinador - consulta de pre-solicitudes**

• Para ingresar a esta pantalla se debe seleccionar la opción "consulta de presolicitud" en el menú principal del coordinador.

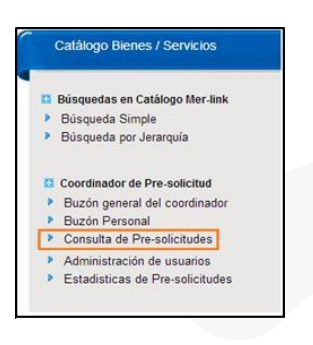

• En la consulta de pre-solicitud se mostrarán todas aquellas pre-solicitudes que el coordinador haya tramitado.

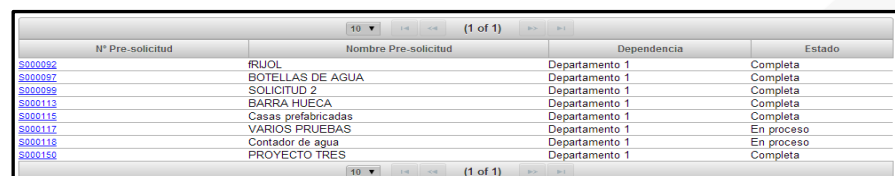

# <span id="page-48-1"></span>**8.3.2.4. Menú coordinador - administración de usuario**

• En esta sección del menú se encuentra el manejo de usuarios de la aplicación, en esta ventana se podrá activar o desactivar los usuarios, además se podrá agregar una breve justificación.

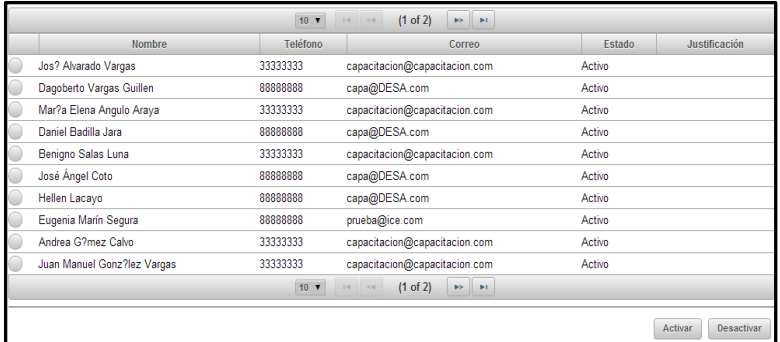

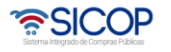

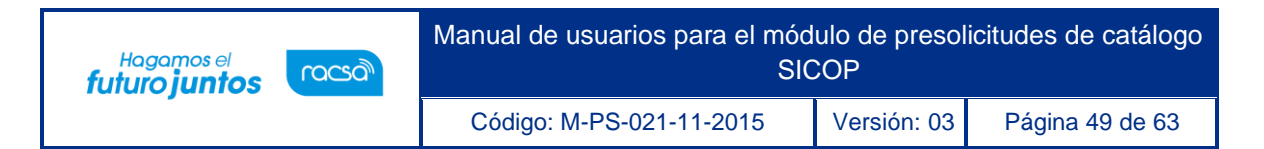

• Al seleccionar un usuario en estado "activo" y presionar el botón "desactivar" se desplegará la siguiente pantalla, donde deberá indicarse una justificación para la desactivación.

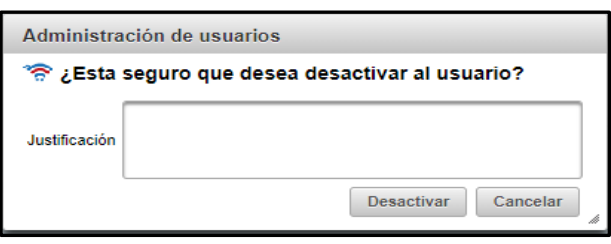

• Si se presiona el botón "desactivar" se procederá con la modificación del estado del usuario al presionar el botón cancelar se cancela la acción y se regresa al formulario para seguir trabajando.

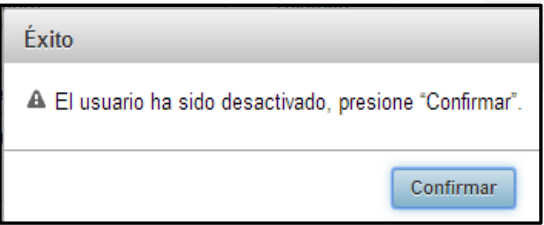

- En caso de querer activar un usuario, debe seleccionar al usuario en estado "desactivado" y presionar el botón "activar".
- El sistema muestra un mensaje consultado si está seguro activar a ese usuario. Si presiona "activar" se cambiará el estado y si presiona "cancelar" regresará a la pantalla donde se está trabajando.

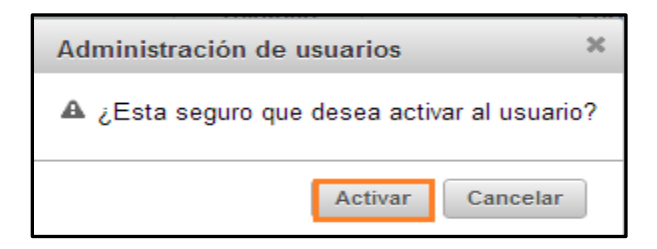

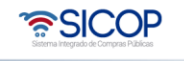

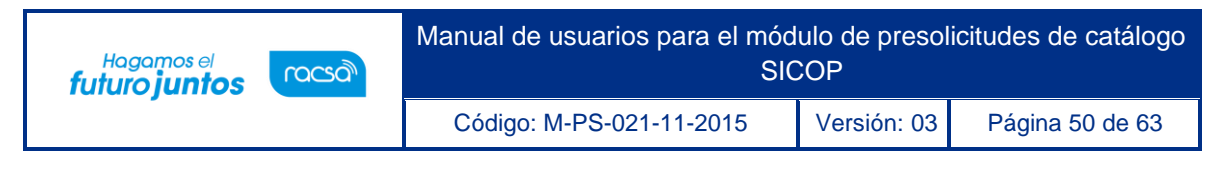

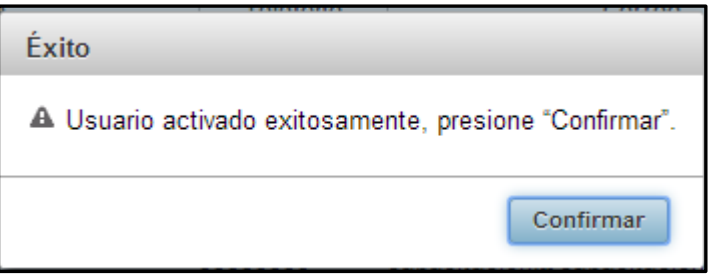

#### <span id="page-50-0"></span>**8.3.2.5. Menú coordinador- estadísticas de pre-solicitudes**

• En esta sección del menú se encuentran las opciones para la creación de los diferentes reportes, se hará una breve descripción de cada reporte.

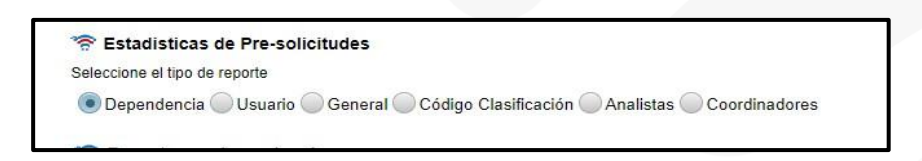

**Nota**: Todos los reportes tendrán la opción de exportar tanto a PDF como a Excel.

✓ **Reporte por dependencias**: Se creará un reporte por dependencias donde el usuario pueda visualizar la información de las líneas de pre-solicitudes enviadas, por sus distintas dependencias y un rango de fechas específico.

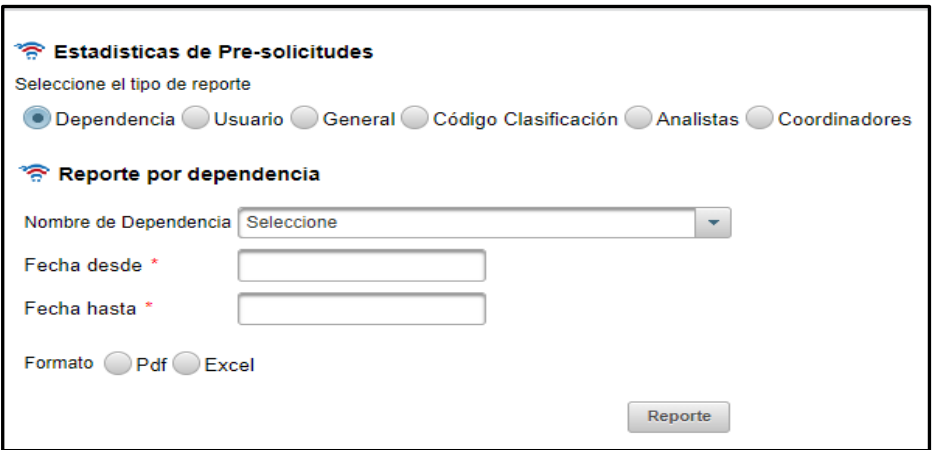

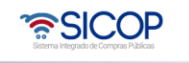

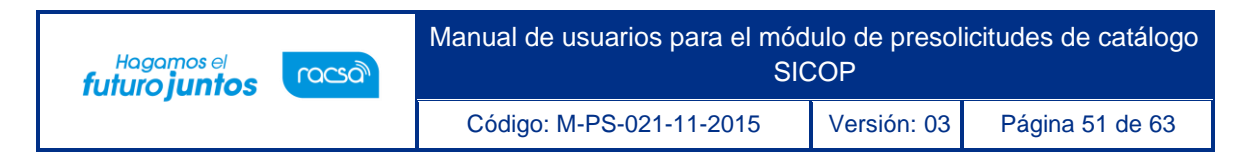

✓ **Reporte por usuario**: Se creará un reporte por usuario donde seleccione un usuario a de acuerdo con su rol y un rango especifico de fechas.

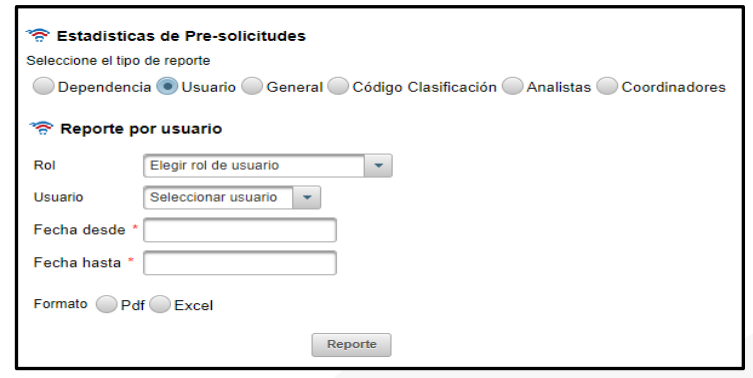

✓ **Reporte por general**: Se creará un reporte general de registro de líneas por rango de fechas.

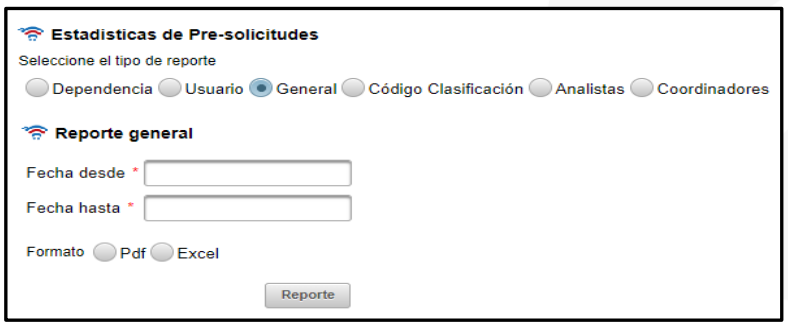

✓ **Reporte códigos de clasificación**: Se creará un reporte por un código de clasificación y por un rango de fechas específico.

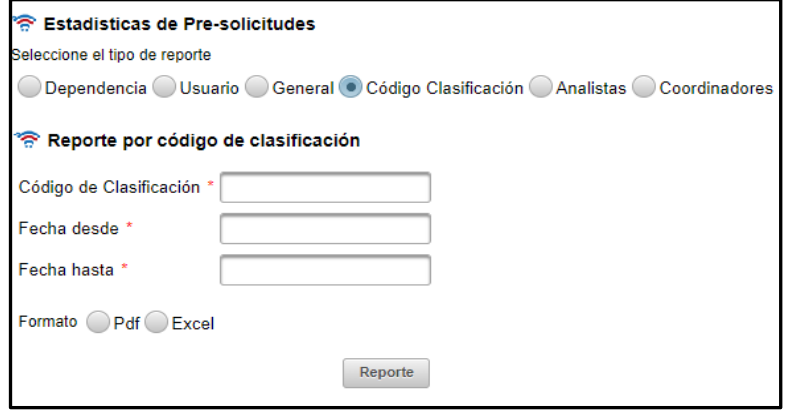

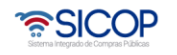

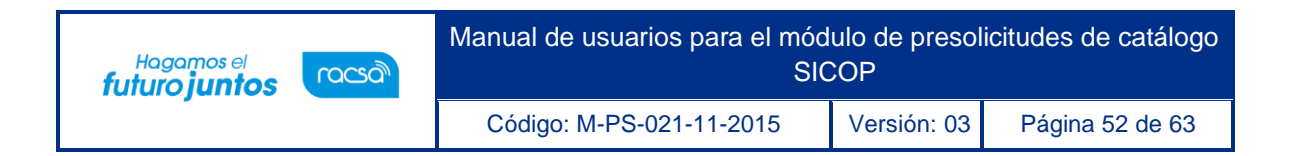

✓ **Reporte por coordinadores**: Se creará un reporte por todos los coordinadores o por cada uno en un determinado rango de fechas.

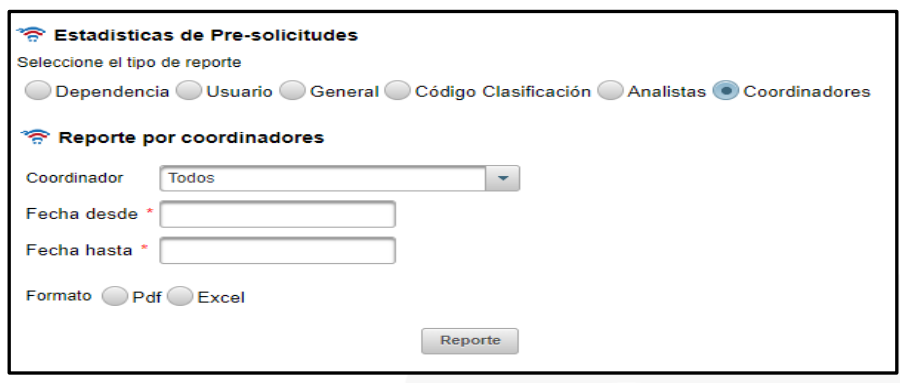

# <span id="page-52-0"></span>**8.4. Usuario administrador**

### <span id="page-52-1"></span>**8.4.1. Ingreso al sistema**

- El acceso al sistema de automatización de pre-solicitudes se realiza utilizando una firma digital la cuál es verificada contra los registros de usuarios de SICOP.
- Para acceder al sistema debe conectar su firma digital a la máquina desde donde se está accediendo, luego se debe presionar el botón de "inicio de sesión" el cual desplegará la página de inicio de sesión.

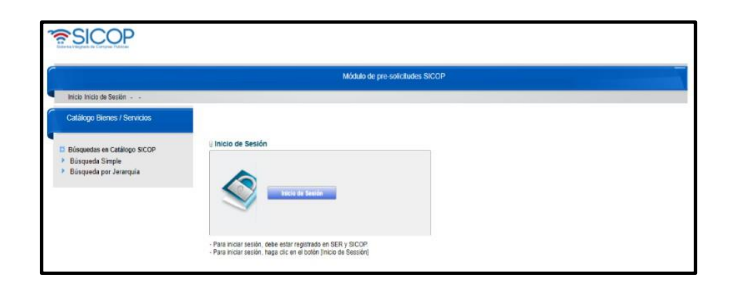

• En esta pantalla se debe presionar el botón de inicio de sesión que desplegará la ventana de lectura de la tarjeta de firma digital.

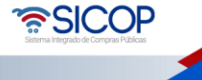

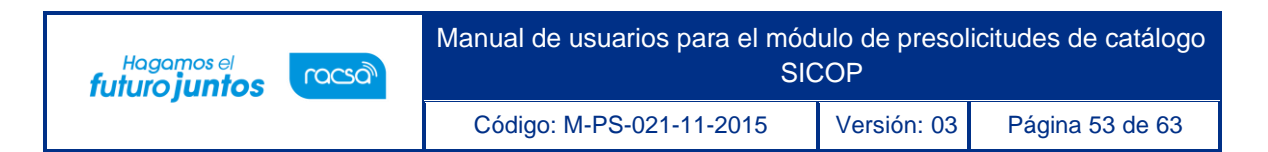

- **Nota**: En caso de que aparezca una ventana de advertencia se debe indicar que se confía en el controlador para darle los permisos necesarios para acceder a la tarjeta.
- En esta pantalla se debe seleccionar el dispositivo conectado e ingresar el pin de usuario en el campo correspondiente.

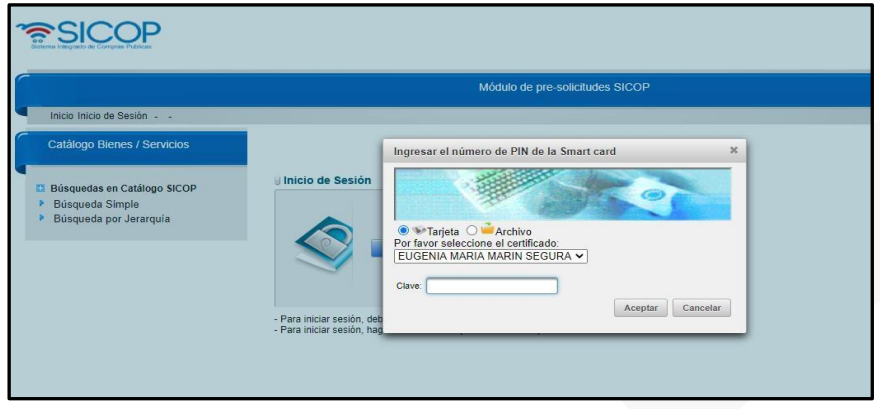

• Una vez indicados los campos se procede a presionar el botón de "aceptar" para validar el usuario, esto desplegará la pantalla de selección de institución con la cual se desea iniciar sesión entre la lista de instituciones asociadas al usuario. Se debe seleccionar la institución y presionar el botón de "seleccionar".

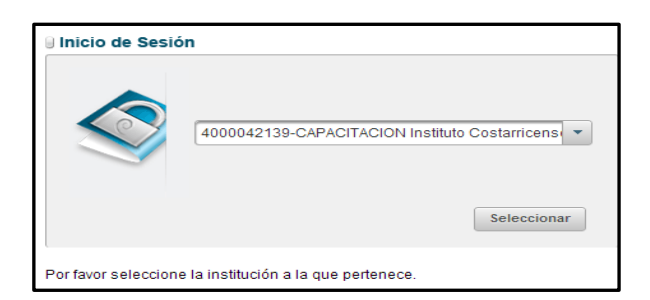

- Luego de seleccionar la institución se debe seleccionar el rol con el cuál se iniciará sesión, por ejemplo, el "Administrador de pre-solicitud" y luego presionar el botón de "Seleccionar".
- **Nota**: La selección de rol es para aquellos casos en que el usuario tenga más de un rol estos se cargarán también.

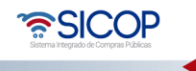

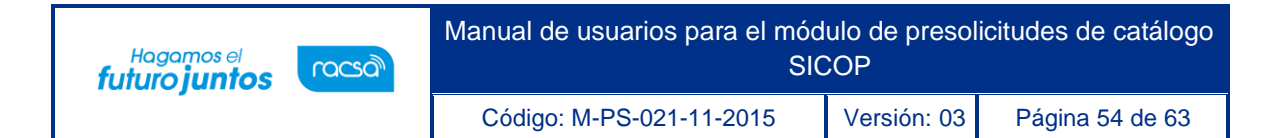

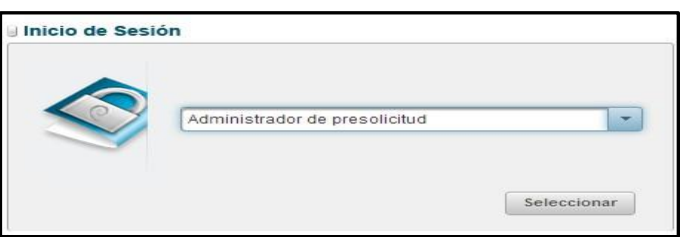

• **Nota**: En el caso que la institución seleccionada no cuente con ningún rol asociado se mostrará un mensaje de error con el mensaje "La institución no cuenta con un rol valido asociado a su usuario"

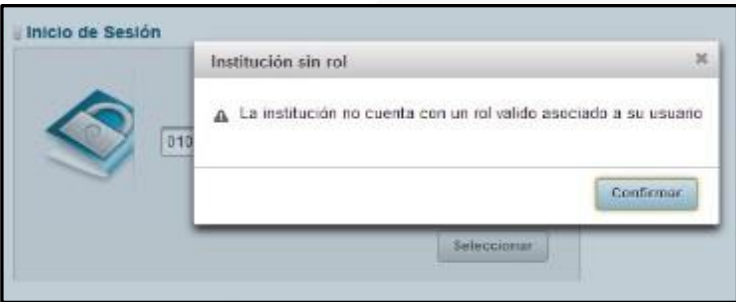

• Si la autentificación del usuario fue correcta se desplegará la información del usuario en la pantalla.

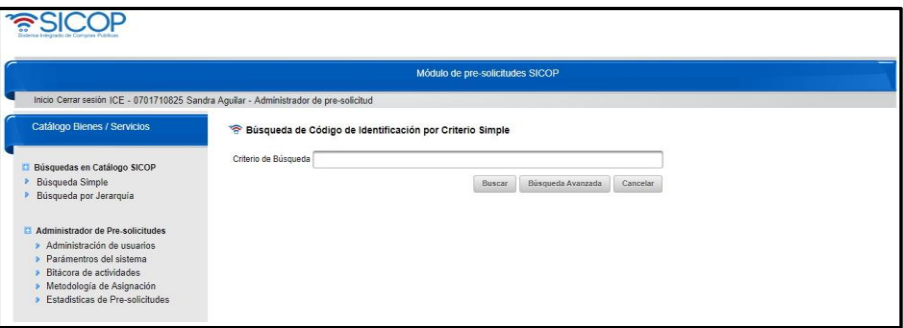

• **Nota**: la sesión del usuario se cerrará automáticamente luego de una hora de inactividad por parte del usuario.

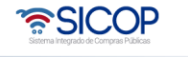

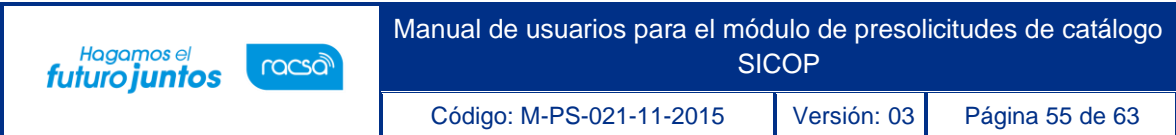

#### <span id="page-55-0"></span>**8.4.2. Menú administrador**

• Al ingresar como un usuario administrador se mostrará el menú correspondiente a un usuario coordinador, cuenta con las secciones: reasignación de presolicitudes, administración de usuarios, parámetros del sistema, bitácora de actividades, metodología de asignación y estadística de pre-solicitud.

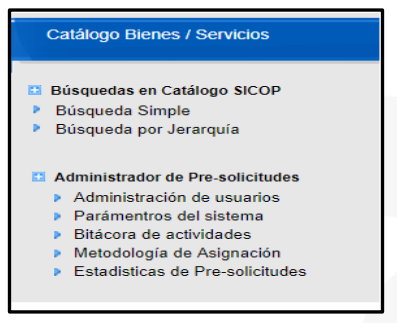

# <span id="page-55-1"></span>**8.4.2.1. Menú administrador – administración de usuario**

• En esta sección del menú se encuentra el manejo de usuarios de la aplicación, en esta ventana se podrá activar o desactivar los usuarios, además se podrá agregar una breve justificación.

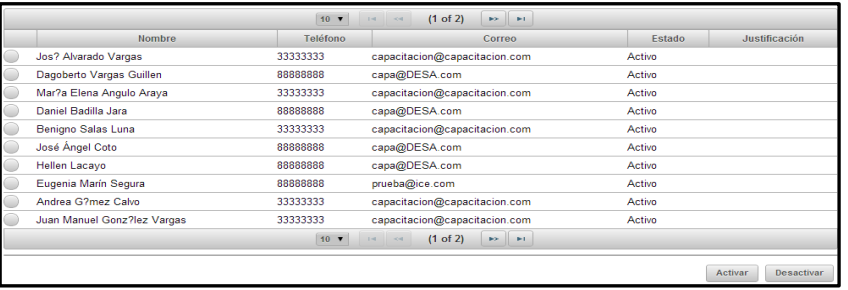

• Al seleccionar un usuario en estado "Activo" y presionar el botón "Desactivar" se desplegará la siguiente pantalla, donde deberá indicarse una justificación para la desactivación.

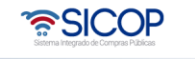

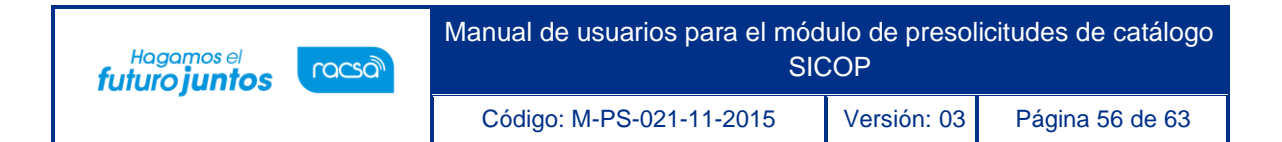

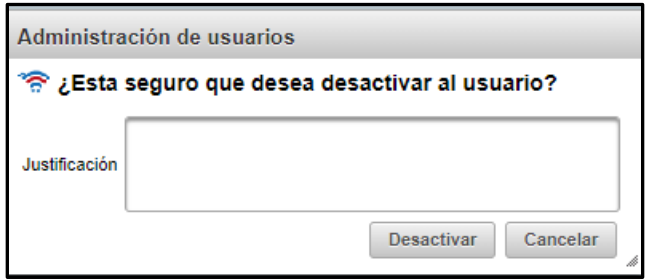

• Si se presiona el botón "Desactivar" se procederá con la modificación del estado del usuario al presionar el botón cancelar se cancela la acción y se regresa al formulario para seguir trabajando.

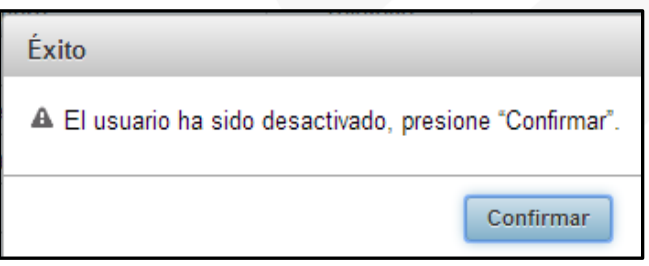

- En caso de querer activar un usuario, debe seleccionar al usuario en estado "desactivado" y presionar el botón "activar".
- El sistema muestra un mensaje consultado si está seguro activar a ese usuario. Si presiona "activar" se cambiará el estado y si presiona "cancelar" regresará a la pantalla donde se está trabajando.

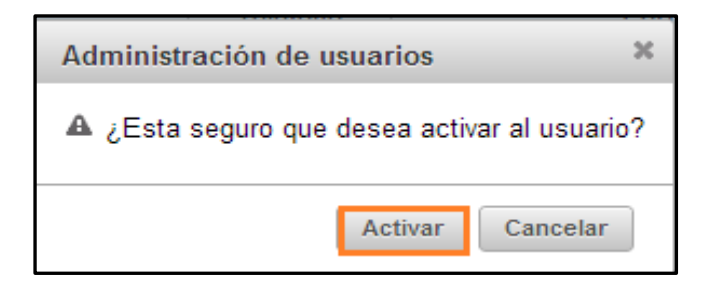

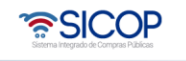

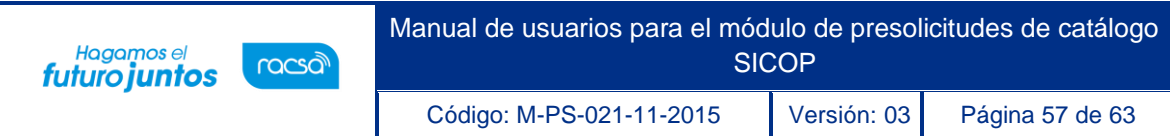

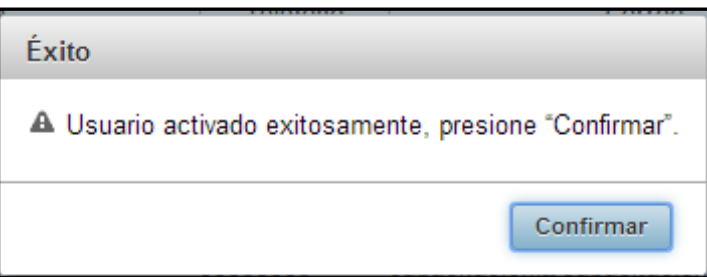

# <span id="page-57-0"></span>**8.4.2.2. Menú administrador - parámetros del sistema**

• Debe seleccionar la opción "parámetros del sistema".

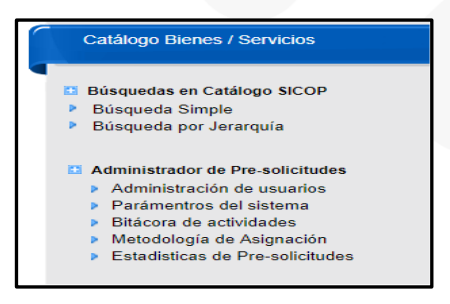

• En esta página el usuario administrador podrá realizar la configuración básica del sistema, indicando los niveles de análisis requeridos para la pre-solicitud y la cantidad de días que expire una línea.

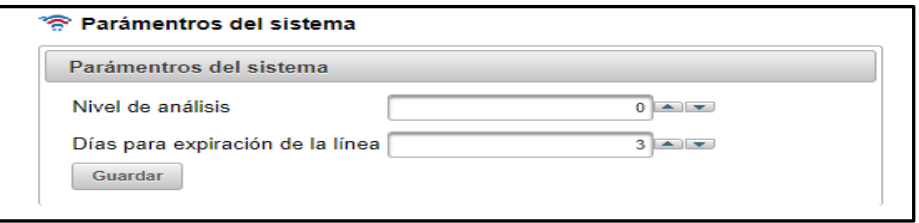

• **Nota**: Nivel de análisis: 1 indica que solo existe un nivel de análisis. Días de expiración de la línea: 3 indica la cantidad de días que da el sistema para que se expire una línea en solicitud de información.

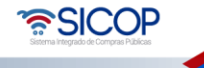

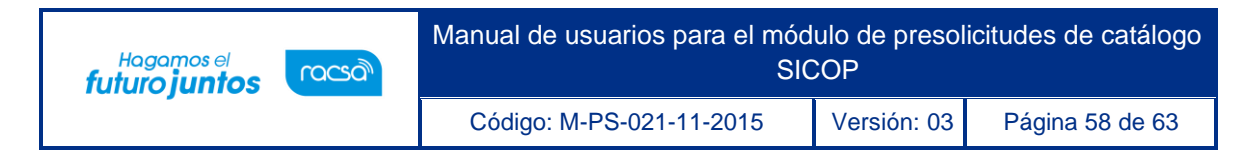

• Al presionar el botón "guardar" se modificarán los niveles de aprobación requeridos.

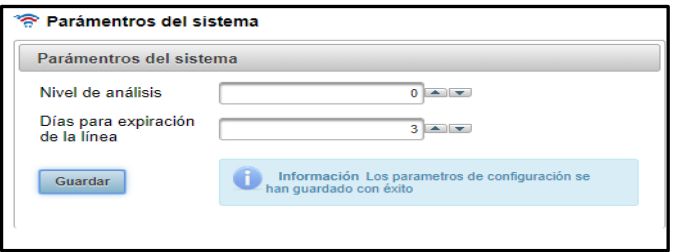

• **Nota**: Se desplegará un mensaje indicando que el parámetro se guardó correctamente.

### <span id="page-58-0"></span>**8.4.2.3. Menú administrador - bitácora de actividades**

- Bitácora de actividades en esta ventana se podrá consultar los eventos ocurridos sobre el sistema.
- Se detalla el usuario responsable, el Id del registro afectado, el dato anterior, el dato actual la fecha del evento, la IP con la que se realizó el evento el nombre del campo afectado sobre la base de datos.

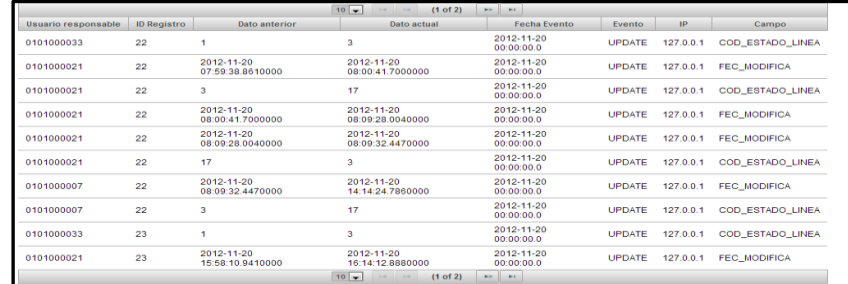

### <span id="page-58-1"></span>**8.4.2.4. Menú administrador - metodología de asignación**

- En esta ventana del administrador se modificará la metodología de asignación utilizada por la solución. Las opciones son:
- ✓ **Manual**: Los usuarios coordinadores deberán asignarse las pre-solicitudes desde

•<br>SICOP

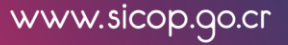

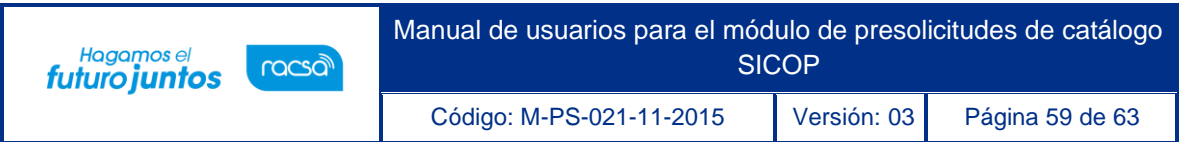

los buzones generales, el usuario puede seleccionar cualquier solicitud y la misma se cargan al Buzón Personal.

✓ **Automática**: Los usuarios seleccionan las pre-solicitudes, la primera en entrar es la primera en salir. Las pre-solicitudes asignadas se cargan al Buzón Personal.

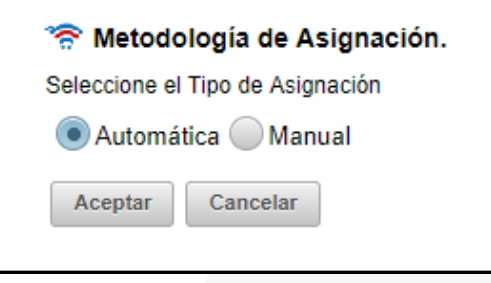

• Al presionar "aceptar" se muestra un mensaje indicando que se ha cambiado exitosamente. Debe presionar el botón "Confirmar".

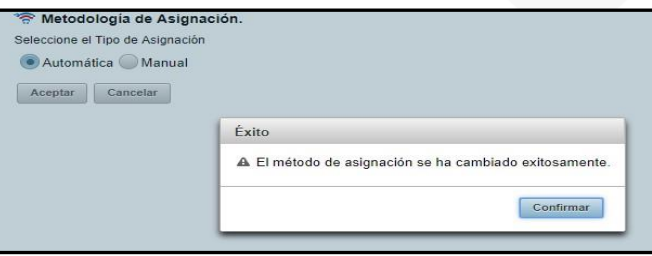

### <span id="page-59-0"></span>**8.4.2.5. Menú administrador - estadísticas de pre-solicitudes**

• En esta sección del menú se encuentran las opciones para la creación de los diferentes reportes, se hará una breve descripción de cada reporte.

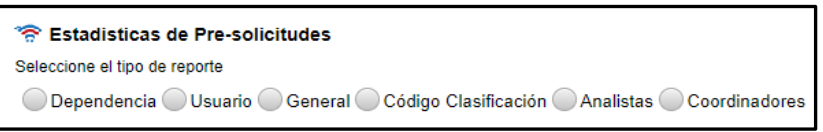

- **Nota**: Todos los reportes tendrán la opción de exportar tanto a PDF como a Excel.
- ✓ **Reporte por dependencias**: Se creará un reporte por dependencias donde el usuario pueda visualizar la información de las líneas de pre-solicitudes enviadas,

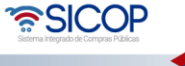

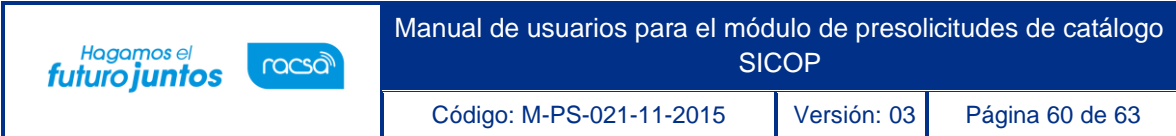

por sus distintas dependencias y un rango de fechas específico.

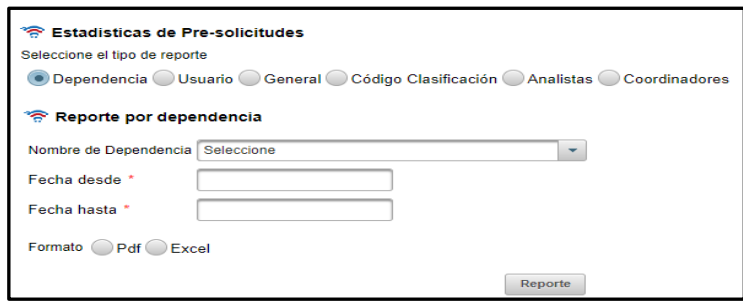

✓ **Reporte por Usuario:** Se creará un reporte por Usuario donde seleccione un usuario a de acuerdo con su rol y un rango especifico de fechas.

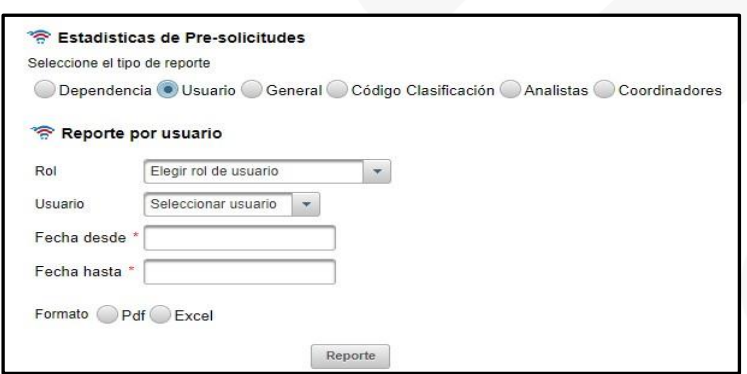

✓ **Reporte general**: Se creará un reporte general de registro de líneas por rango de fechas.

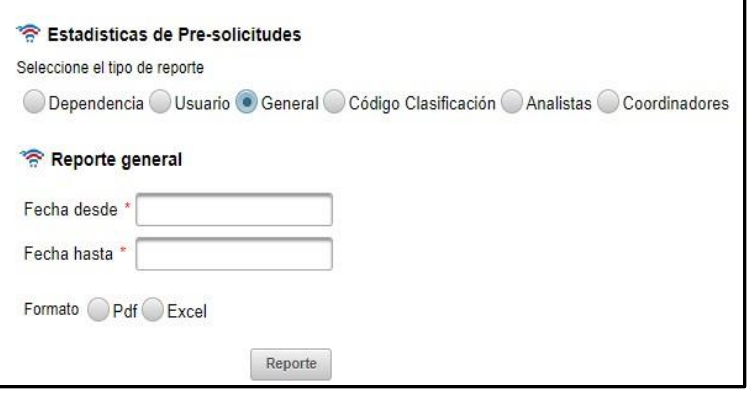

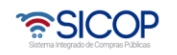

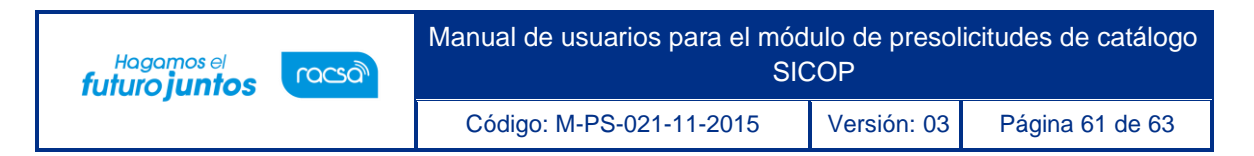

✓ **Reporte códigos de clasificación**: Se creará un reporte por un código de clasificación y por un rango de fechas específico.

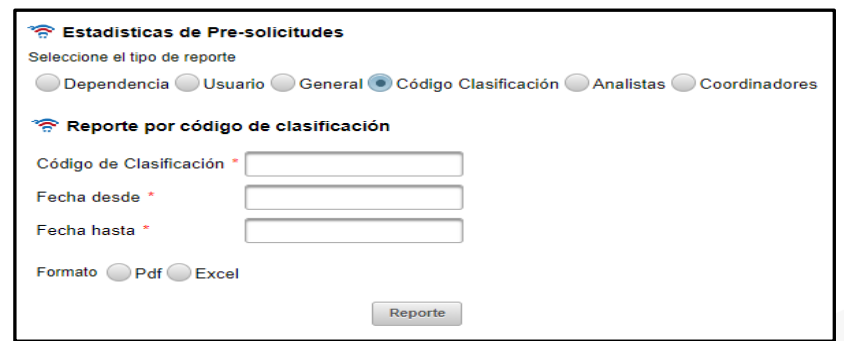

✓ Reporte por coordinadores: Se creará un reporte por todos los coordinadores o por cada uno en un determinado rango de fechas.

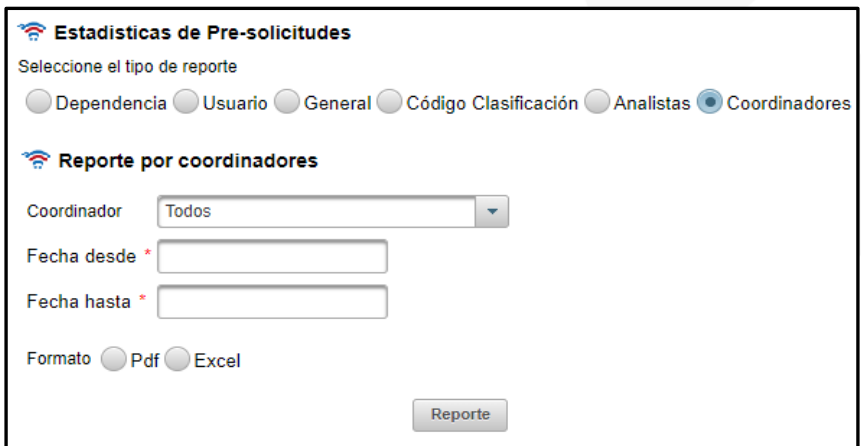

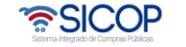

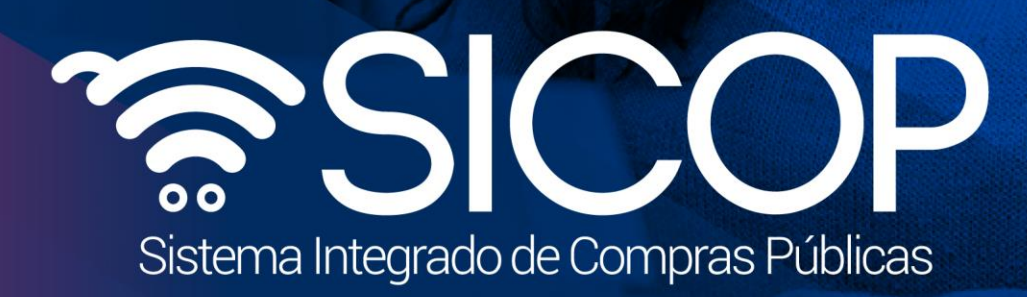

Manual de usuarios para el módulo de usuarios para el módulo de usuarios para el módulo de presolicitudes de c

Código: M-PS-021-11-2015 Versión: 03 Página 62 de 63 página 62 de 63 página 62 de 63 página 62 de 63 página 62

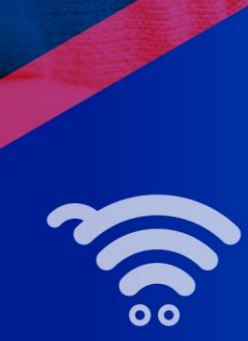

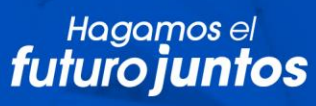

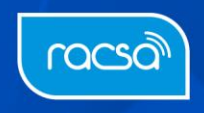